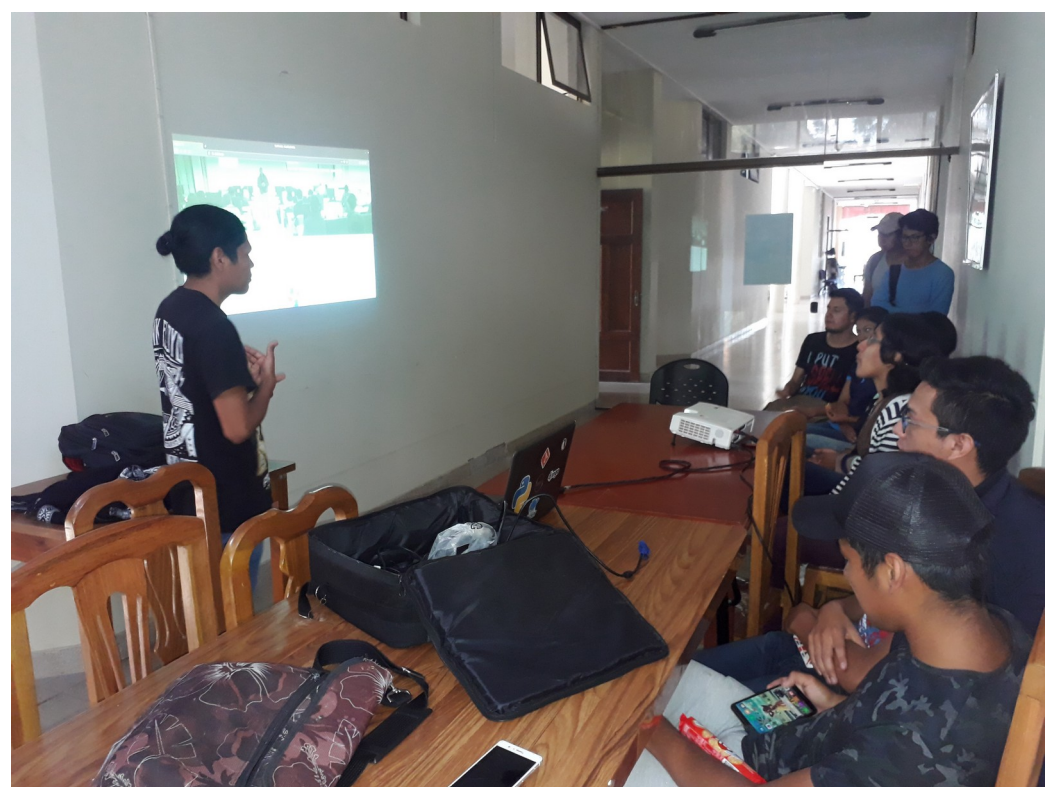

*Figura 1: Capacitación con la Sociedad Científica de Ingeniería Informática*

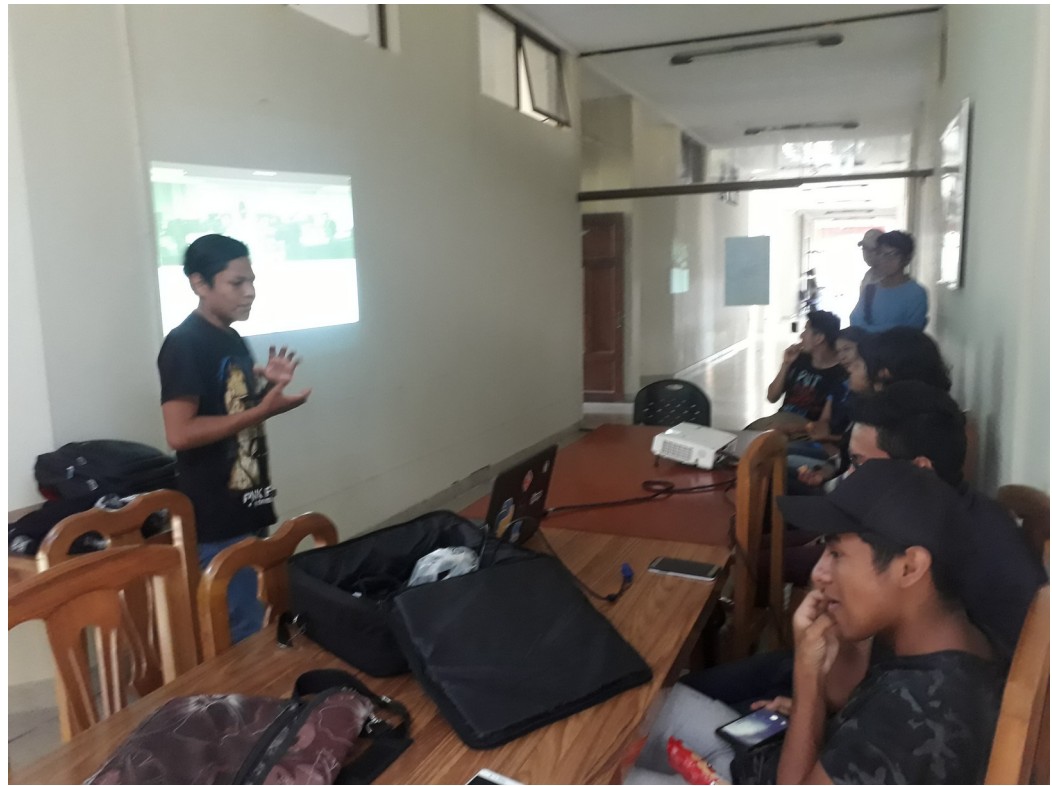

*Figura 2: Capacitación con la Sociedad Científica de Ingeniería Informática*

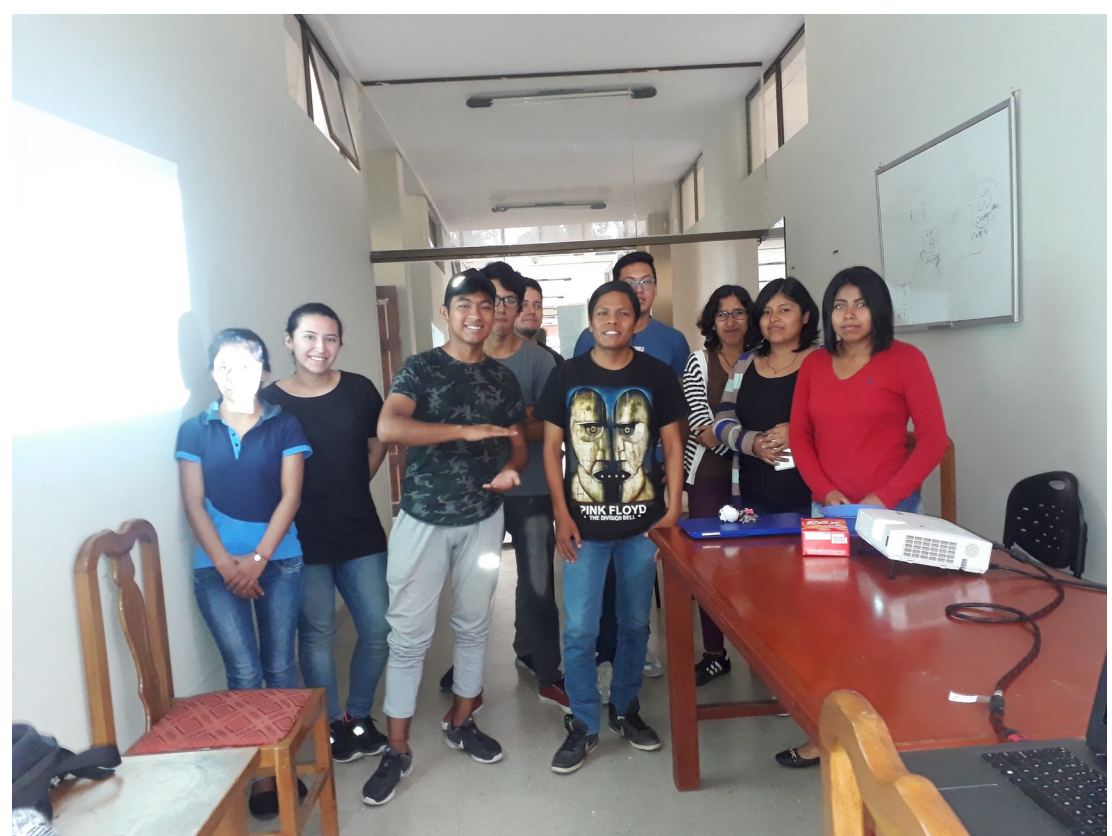

*Figura 3: Capacitación con la Sociedad Científica de Ingeniería Informática*

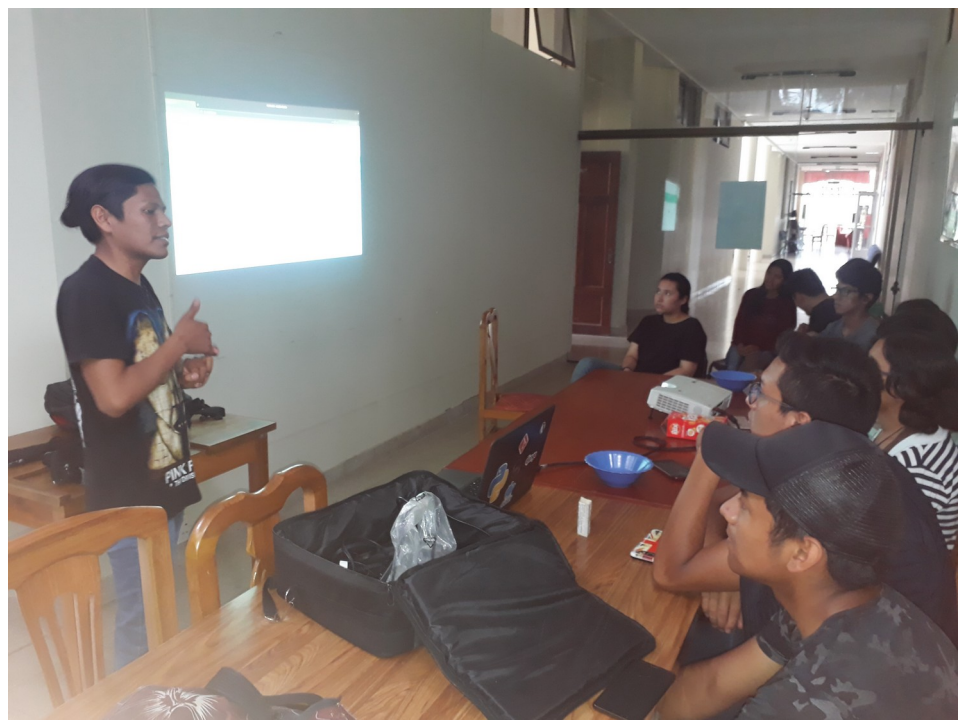

*Figura 4: Capacitación con la Sociedad Científica de Ingeniería Informática*

# Indice

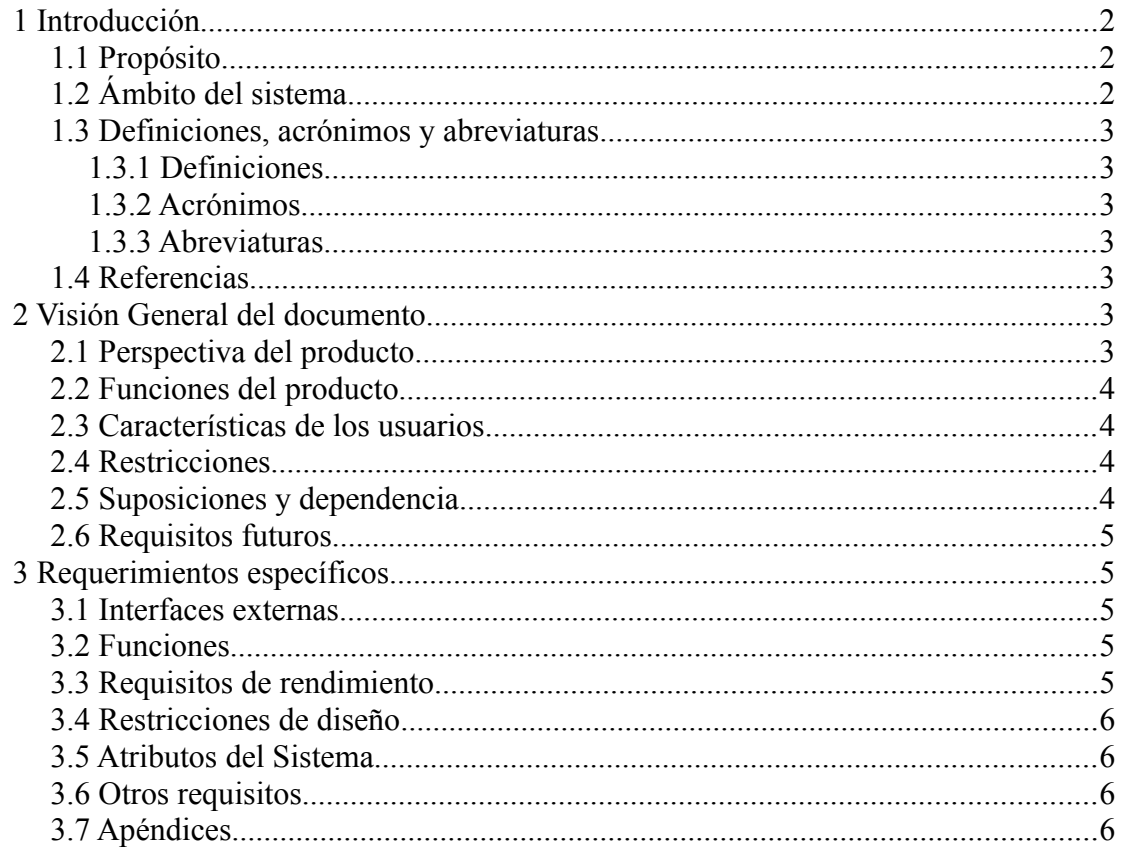

# <span id="page-3-2"></span>**1 Introducción**

Este documento es una Especificación de Requisitos Software (ERS) para MEJORAR LA ADMINISTRACIÓN DE INFORMACIÓN PARA LAS SOCIEDADES CIENTÍFICAS EN LA UNIVERSIDAD AUTÓNOMA JUAN MISAEL SARACHO MEDIANTE UN SISTEMA DE GESTIÓN.

Esta especificación se ha estructurado basándose en las directrices dadas por el estándar "IEEE Recommended Practice for Software Requirements Specification ANSI/IEEE 830 1998".

# <span id="page-3-1"></span>**1.1 Propósito**

El objetivo de esta especificación es definir de manera clara y precisa las funcionalidades y restricciones que tendrá el sistema que se desea construir, este documento es el medio de comunicación entre el desarrollador de software y a las personas que harán uso del sistema terminado.

Este documento está dirigido a los usuarios del sistema, de las REDSOCIET y a las personas encargadas de desarrollar e implementar el sistema.

Este documento está sujeto a revisiones, tanto del desarrollador como de los usuarios, hasta obtener su aprobación. En cuanto esto ocurra el documento funcionará como base al equipo de desarrollo para la construcción del nuevo sistema.

# <span id="page-3-0"></span>**1.2 Ámbito del sistema**

Impulsados por el avance tecnológico y la necesidad de llevar un buena administración de la información, planteó la necesidad de desarrollar un Sistema de Gestión para las Sociedades Científicas de Estudiantes de la Universidad Autónoma Juan Misael Saracho.

El sistema tendrá como nombre REDSOCIET ya que es un sistema desarrollado para la administración de la información de las Sociedades Científicas de Estudiantes.

El sistema llevara un control de los miembros activos e inactivos de las Sociedades Científicas de Estudiantes de la Universidad Autónoma Juan Misael Saracho, publicación de articulo que realicen dichas sociedades científicas, generando así también los reportes de miembros activos e inactivos y sociedades acreditadas.

El sistema no implementara el módulo de gestión de proyectos de investigación, dejando esta posibilidad para ser implementada en un futuro.

# <span id="page-4-6"></span>**1.3 Definiciones, acrónimos y abreviaturas**

### <span id="page-4-5"></span>**1.3.1 Definiciones**

**Servidor**: Equipo de cómputo del establecimiento en el que el sistema será implementado.

**Login**: Es el proceso mediante el cual se controla el acceso individual a un sistema informático mediante la identificación del usuario utilizando credenciales provistas por el usuario.

**Clave**: Es una contraseña, es una forma de autentificación que utiliza información secreta para controlar el acceso hacia el sistema. La contraseña debe mantenerse en secreto ante aquellos a quien no se le permite el acceso.

**Usuario**: Persona encargada de utilizar el sistema para realizar las operaciones requeridas.

### <span id="page-4-4"></span>**1.3.2 Acrónimos**

**ERS**: Especificación de Requerimientos del Software.

## <span id="page-4-3"></span>**1.3.3 Abreviaturas**

## **1.4 Referencias**

<span id="page-4-2"></span>• IEEE Recommended Practice for Software Requirements Specification. ANSI/IEEE std. 830, 1998.

# <span id="page-4-1"></span>**2 Visión General del documento**

# <span id="page-4-0"></span>**2.1 Perspectiva del producto**

El sistema funciona en Web.

# <span id="page-5-3"></span>**2.2 Funciones del producto**

El sistema administrara la creación, modificación, control de usuarios, el manejo de sociedades científicas, la administración de miembros y publicación de artículos de sociedades científicas.

El sistema se divide en módulos como ser:

Gestión de Usuario y Rol.

Gestión de Universidad, Facultad y Carrera.

Gestión de Sociedad Científica y Miembro de Sociedad Científica.

Gestión de Artículo.

El sistema deberá mostrar un menú específico para cada usuario del sistema, pudiendo el administrador asignar nuevos roles a los usuarios según sea la necesidad de hacerlo.

# <span id="page-5-2"></span>**2.3 Características de los usuarios**

Los usuarios del sistema deben tener un conocimiento general para poder navegar en un sitio web.

El sistema de información deberá ofrecer una interfaz de usuario estándar, fácil de aprender y sencillo de manejar, para que cualquier usuario pueda familiarizarse rápidamente con el uso del mismo.

El sistema funcionara vía web bajo cualquier plataforma entonces el usuario deberá tener conocimientos básicos del manejo de un computador, o dispositivo móvil como celular o Tablet. Y debe estar familiarizado con la navegación web.

# <span id="page-5-1"></span>**2.4 Restricciones**

El sistema será desarrollado con un lenguaje de programación orientado a objetos PYTHON, para la vista en web se utilizara HTML5 y JavaScript, con las librerías de JQuery, Bootstrap para hacer al sitio navegable desde cualquier dispositivo móvil.

# <span id="page-5-0"></span>**2.5 Suposiciones y dependencia**

Los miembros de las sociedades científicas estarán dispuestos a adoptar el sistema desarrollado.

El personal se capacitará sobre el manejo del sistema.

#### <span id="page-6-4"></span>**2.6 Requisitos futuros**

# <span id="page-6-3"></span>**3 Requerimientos específicos**

### **3.1 Interfaces externas**

- <span id="page-6-2"></span>Req 1. Interfaz compatible con terminales móviles.
- Req 2. Acceso restringido para cada uno de los diferentes roles.

#### **3.2 Funciones**

- <span id="page-6-1"></span>Req\_3. Gestionar Usuario.
- Req 4. Gestionar Rol.
- Req\_5. Gestionar Universidad.
- Req 6. Gestionar Facultad.
- Req 7. Gestionar Carrera.
- Req 8. Gestionar Sociedad Científica.
- Req\_9. Gestionar Cargo de Sociedad Científica.
- Req\_10. Gestionar Miembro de Sociedad Científica.
- Req\_11. Gestionar Gestión de Sociedad Científica.
- Req\_12. Gestionar Categoría de Articulo
- Req\_13. Gestionar Artículo de Sociedad Científica.

#### **3.3 Requisitos de rendimiento**

- <span id="page-6-0"></span>Req 14. Debe soportar múltiples conexiones.
- Req\_15. Se debe poder ejecutar desde un dispositivo móvil.
- Req 16. Debe estar accesible en cualquier momento.

### **3.4 Restricciones de diseño**

- <span id="page-7-3"></span>Req\_17. La interfaz gráfica del sistema debe ser adaptable tanto para móviles, tablets y pc de escritorio.
- Req\_18. El sistema funcionara únicamente en web.

## **3.5 Atributos del Sistema**

- <span id="page-7-2"></span>Req\_19. Todos los usuarios deben acceder al sistema por medio de un login.
- Req\_20. La configuración de los menús es totalmente editable.
- Req\_21. El sistema debe emitir mensajes de confirmación antes de eliminar o dar de baja la información.

# <span id="page-7-1"></span>**3.6 Otros requisitos**

## <span id="page-7-0"></span>**3.7 Apéndices**

El lenguaje de programación es Python en la versión 3,7,3

# **Hoja de control de modificaciones**

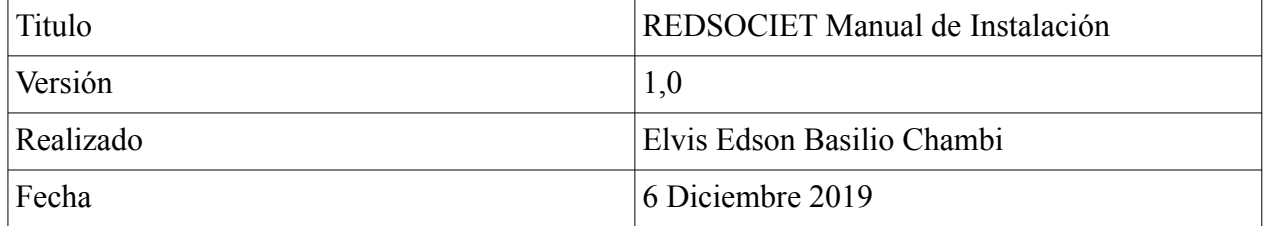

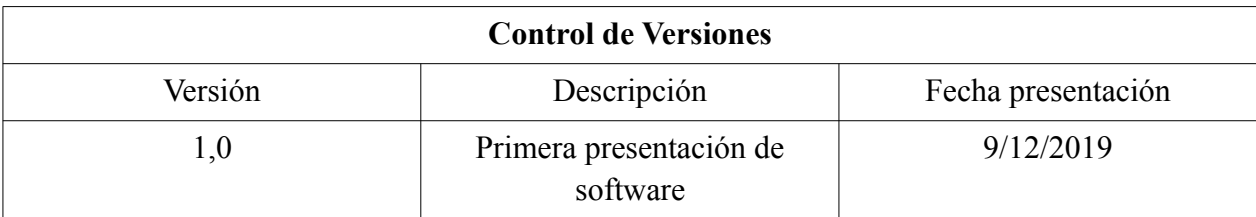

# **Indice**

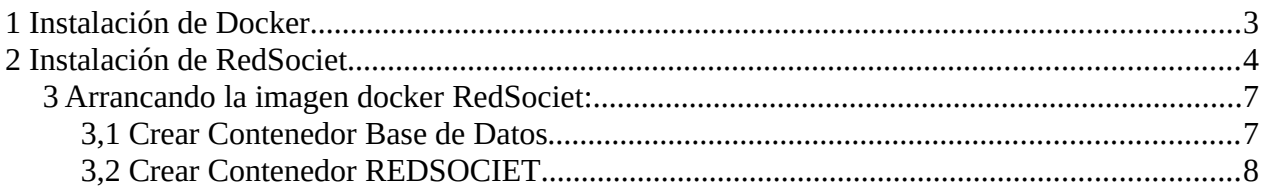

# **Indice Imágenes**

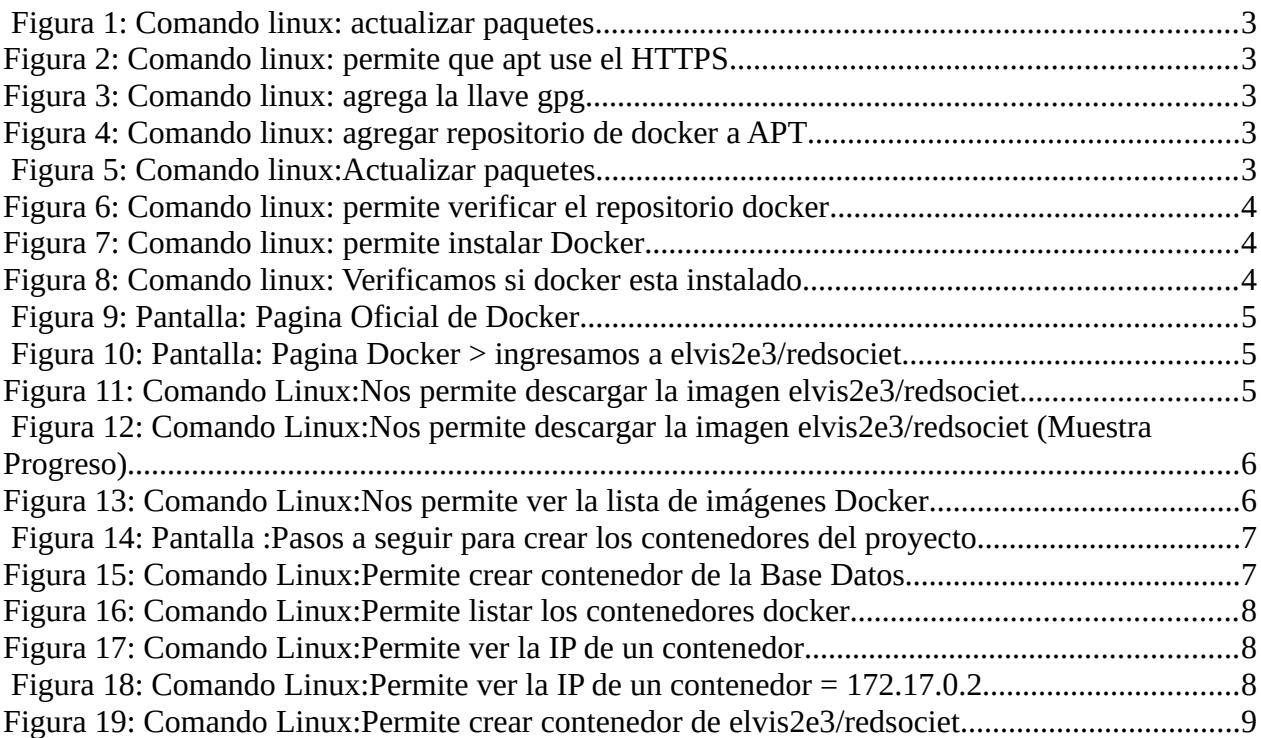

#### <span id="page-10-5"></span>**1 Instalación de Docker**

- Primero, actualice su lista de paquetes existentes:

\$ sudo apt update

<span id="page-10-4"></span>ubuntu@ubunt:/\$ sudo apt update

*Figura 1: Comando linux: actualizar paquetes*

- A continuación, instale algunos paquetes de requisitos previos que le permiten a apt usar paquetes mediante HTTPS:

\$ sudo apt install apt-transport-https ca-certificates curl software-properties-common

<span id="page-10-3"></span>ubuntu@ubunt:/\$ sudo apt install apt-transport-https ca-certificates curl software-properties-common *Figura 2: Comando linux: permite que apt use el HTTPS*

- Luego, agregue la clave GPG para el repositorio oficial de Docker a su sistema:

\$ curl -fsSL https://download.docker.com/linux/ubuntu/gpg | sudo apt-key add -

ubuntu@ubunt:/\$ curl -fsSL https://download.docker.com/linux/ubuntu/gpg | sudo apt-key add -[sudo] contraseña para ubuntu: **OK** 

<span id="page-10-2"></span>*Figura 3: Comando linux: agrega la llave gpg* 

- Agregue el repositorio de Docker a las fuentes de APT:

\$ sudo add-apt-repository "deb [arch=amd64] https://download.docker.com/linux/ubuntu bionic stable"

ubuntu@ubunt:/\$ sudo add-apt-repository "deb [arch=amd64] https://download.dock er.com/linux/ubuntu bionic stable"

<span id="page-10-1"></span>*Figura 4: Comando linux: agregar repositorio de docker a APT*

- Posteriormente, actualice la base de datos de paquetes usando los paquetes de Docker del repositorio que acaba de agregar:

\$ sudo apt update

ubuntu@ubunt:/\$ sudo apt update

<span id="page-10-0"></span>*Figura 5: Comando linux:Actualizar paquetes*

- Asegúrese de que va a instalar desde el repositorio de Docker en vez del repositorio de Ubuntu predeterminado:

\$ apt-cache policy docker-ce

ubuntu@ubunt:/\$ apt-cache policy docker-ce

- Verá un resultado como este, aunque el número de versión de Docker puede variar:

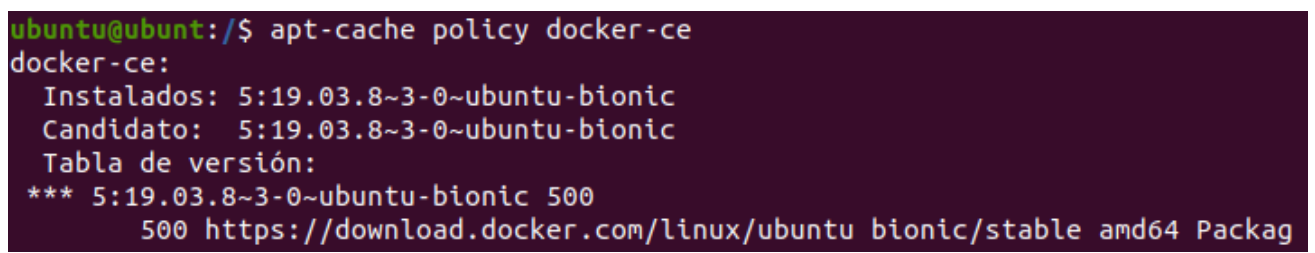

<span id="page-11-2"></span>*Figura 6: Comando linux: permite verificar el repositorio docker*

Por último, instale Docker:

<span id="page-11-1"></span>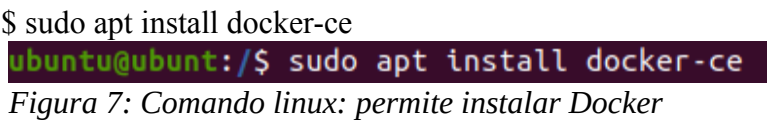

Ahora debería tener Docker instalado, el daemon iniciado, y el proceso habilitado para iniciar durante el arranque. Verifique que se esté ejecutando:

\$ sudo systemctl status docker

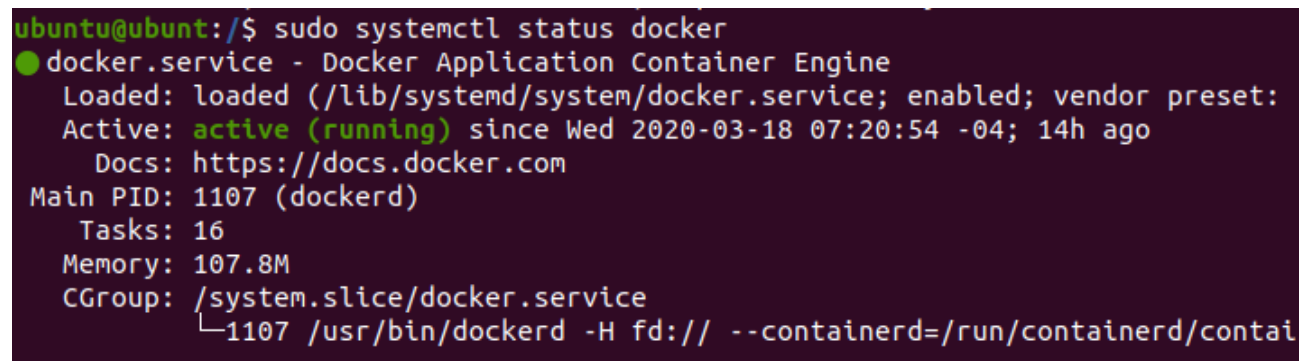

*Figura 8: Comando linux: Verificamos si docker esta instalado.*

#### <span id="page-11-3"></span><span id="page-11-0"></span>**2 Instalación de RedSociet**

Para la instalación del sistemas "Red Societ" en cual quier host es necesario tener previamente instalado Docker para continuar con los siguientes pasos:

-Ingresar a la pagina oficial de Docker Hub con el siguiente link: <https://hub.docker.com/>

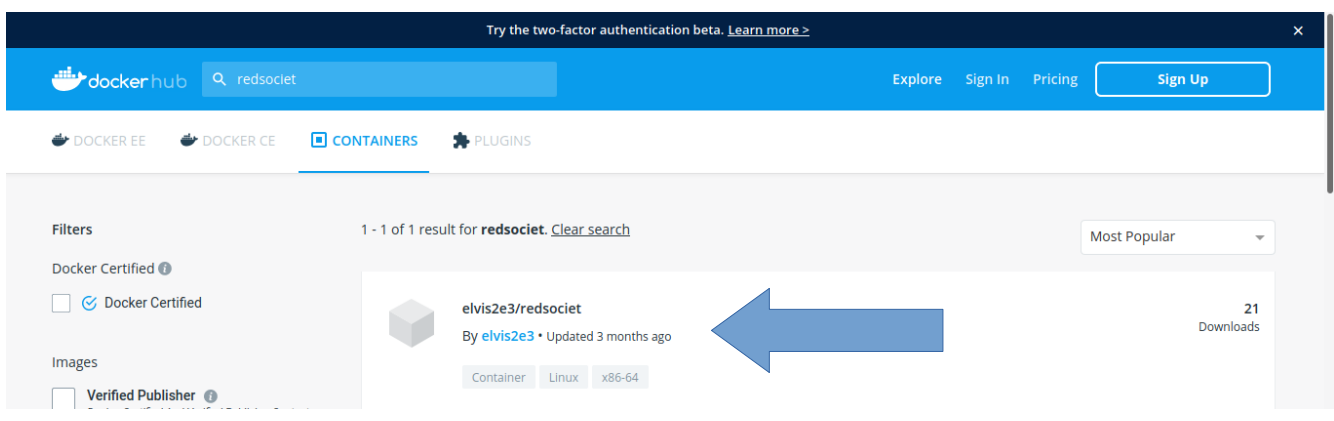

en su buscador escribir "redsociet", siguiente pantalla se puede ver el resultado de la busqueda:

<span id="page-12-2"></span>*Figura 9: Pantalla: Pagina Oficial de Docker* 

Ingresar en la opción "elvis2e3/redsociet", como resultado se tendrá la siguiente pantalla:

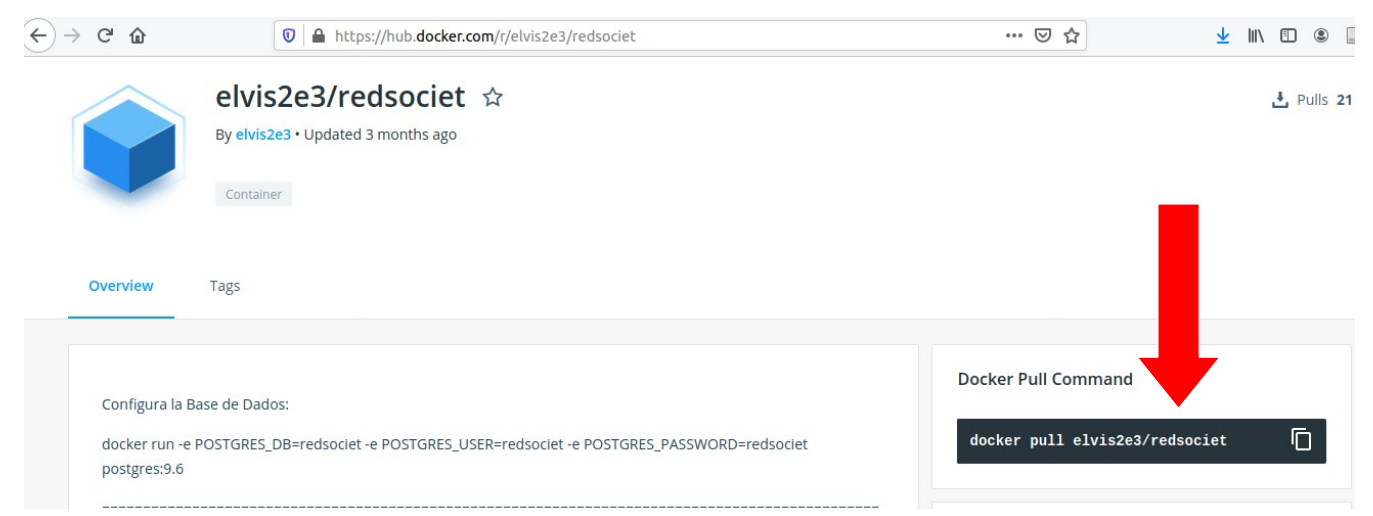

*Figura 10: Pantalla: Pagina Docker > ingresamos a elvis2e3/redsociet*

<span id="page-12-1"></span>Esta es la imagen donde se encuentra almacenado el proyecto, se procederá a descargar la imagen a la maquina host, recordar que dicha maquina host debe estar tener instalado previamente Docker para poder usar el siguiente comando en la terminal:

Abrimos la terminal y escribimos el comando para descargar la imagen:

\$ sudo docker pull elvis2e3/redsociet

<span id="page-12-0"></span>ubuntu@ubunt:/\$ sudo docker pull elvis2e3/redsociet *Figura 11: Comando Linux:Nos permite descargar la imagen elvis2e3/redsociet*

Este es el proceso de descargar dicha imagen:

| floubuntu@ubunt:/\$ sudo docker pull elvis2e3/redsociet |                   |
|---------------------------------------------------------|-------------------|
| Using default tag: latest                               |                   |
| latest: Pulling from elvis2e3/redsociet                 |                   |
| 35c102085707: Pull complete                             |                   |
|                                                         |                   |
| 8e829fe70a46: Download complete                         |                   |
| 6001e1789921: Download complete                         |                   |
| eb5fd85e7925: Downloading [==========>                  | 1 40.13MB/184.2MB |
| 084dcc43b92c: Download complete                         |                   |

<span id="page-13-1"></span>*Figura 12: Comando Linux:Nos permite descargar la imagen elvis2e3/redsociet (Muestra Progreso)*

Una vez que haya concluido la descarga se procede a verificar si la imagen ya se encuentra en la lista de imágenes docker, siguiente comando:

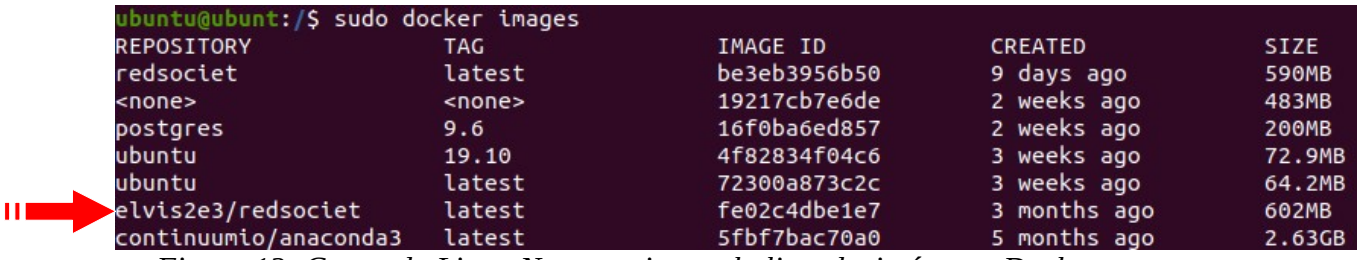

<span id="page-13-0"></span>*Figura 13: Comando Linux:Nos permite ver la lista de imágenes Docker*

#### <span id="page-14-3"></span>**3 Arrancando la imagen docker RedSociet:**

Ya que es una imagen docker "elvis2e3/redsociet" se debe arrancar y crear un contenedor,

para ello las indicaciones se encuentran en la pagina de Docker Hub

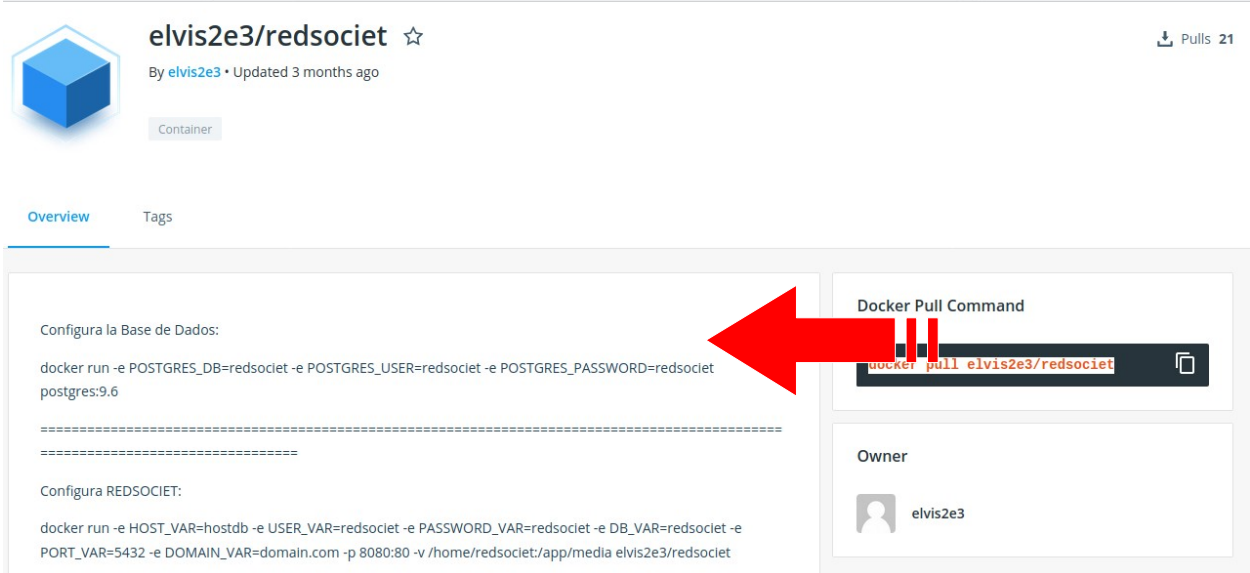

<span id="page-14-1"></span>*Figura 14: Pantalla :Pasos a seguir para crear los contenedores del proyecto*

#### <span id="page-14-2"></span>**3,1 Crear Contenedor Base de Datos**

Abrir la terminal escribir el siguiente comando para configurar la Base de Datos.

\$ sudo docker run -e POSTGRES\_DB=redsociet -e POSTGRES\_USER=redsociet -e POSTGRES\_PASSWORD=redsociet postgres:9.6

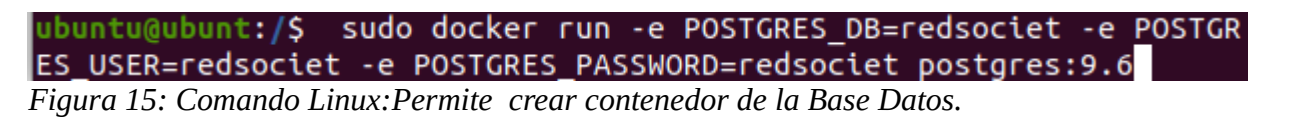

<span id="page-14-0"></span>Empezara a descargar y crear el contenedor.

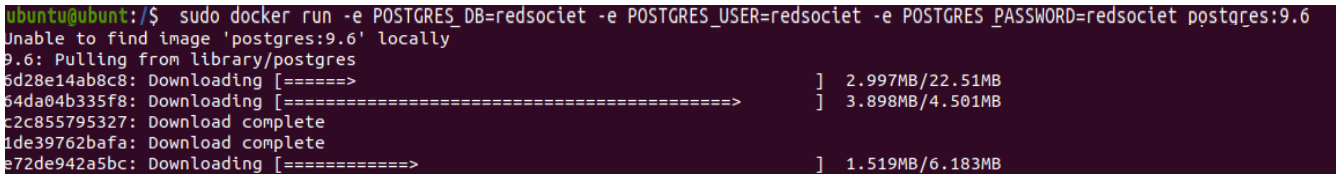

Si analizamos prácticamente se acaba de crear un contenedor para la Base de Datos.

- Al listar los contenedores se puede ver el recién creado contenedor de base datos:
- En este caso el ID del contenedor Postgres es "c5e7265dc1fd":
- \$ sudo docker ps -a

| ubuntu@ubunt:/S sudo docker ps -a |               |                                           |                    |                           |                            |              |
|-----------------------------------|---------------|-------------------------------------------|--------------------|---------------------------|----------------------------|--------------|
| <b>CONTAINER ID</b>               | <b>IMAGE</b>  | <b>COMMAND</b>                            | <b>CREATED</b>     | <b>STATUS</b>             | <b>PORTS</b>               | <b>NAMES</b> |
| 1d4973990edc                      | postares:9.6  | "docker-entrypoint.s"                     | About a minute ago | Exited (0) 10 seconds ago |                            | brave banzai |
| 41c126bf47a5                      |               | elvis2e3/redsociet a"/etc/init.d/configs" | 9 days ago         | Exited $(255)$ 9 days ago | $0.0.0.0:8080 - > 80$ /tcp | agitated gal |
| ileo                              |               |                                           |                    |                           |                            |              |
| c5e7265dc1fd                      | postgres:9.6  | $\mathsf{d}$ $\mathsf{h}$ rypoint.s"      | 9 days ago         | Exited (0) 9 days ago     |                            | stoic robins |
| on                                |               |                                           |                    |                           |                            |              |
| 60422e450259                      | postgres: 9.6 | "docker-entrypoint.s…"                    | 9 days ago         | Exited (0) 9 days ago     |                            | ecstatic pan |
| ini                               |               |                                           |                    |                           |                            |              |

*Figura 16: Comando Linux:Permite listar los contenedores docker*

<span id="page-15-2"></span>Para ver la IP de la Base Datos (que en este caso esta en un contenedor) escribimos el comando:

\$ docker inspect <ID\_del\_contenedor>

#### ubuntu@ubunt:/\$ sudo docker inspect c5e7265dc1fd

<span id="page-15-1"></span>*Figura 17: Comando Linux:Permite ver la IP de un contenedor*

Buscaremos la IP en la parte final:

| "IPv6Gateway": ""                                                                 |
|-----------------------------------------------------------------------------------|
| "MacAddress": "02:42:ac:11:00:02",                                                |
| "Networks": $\{$                                                                  |
| "bridge": $\{$                                                                    |
| "IPAMConfig": null,                                                               |
| "Links": null.                                                                    |
| "Aliases": null,                                                                  |
| "NetworkID": "fa153ce6b87b78930ccd1b2f71c864edd740c4ab29b01ccd510055ce3b34f93f".  |
| "EndpointID": "df27892a10f8c5f0863a9c93c° a03eb28530a36ab155d616f4fe43ecddfb0b7", |
| "Gateway": "172.17.0.1",                                                          |
| "IPAddress": "172.17.0.2",                                                        |
| "IPPrefixLen": 16.                                                                |
| "IPv6Gateway": ""                                                                 |
| $"C1$ ohalIDu6Addrocc", ""                                                        |

<span id="page-15-0"></span>*Figura 18: Comando Linux:Permite ver la IP de un contenedor = 172.17.0.2*

La IP de nuestra contenedor Base Datos es :"172.17.0.2"

#### <span id="page-15-3"></span>**3,2 Crear Contenedor REDSOCIET**

Escribimos el siguiente comando:

\$ sudo docker run -e HOST\_VAR=<**IP\_de\_base\_de\_datos**> -e USER\_VAR=redsociet -e PASSWORD\_VAR=redsociet -e DB\_VAR=redsociet -e PORT\_VAR=5432 -e DOMAIN\_VAR=<**domain.com**> -p 8080:80 -v /home/redsociet:/app/media elvis2e3/redsociet

**IP\_de\_base\_de\_datos:** se debe remplazar por la IP de la Base de Datos.

**domain.com:** debemos remplazar por el nombre del dominio.

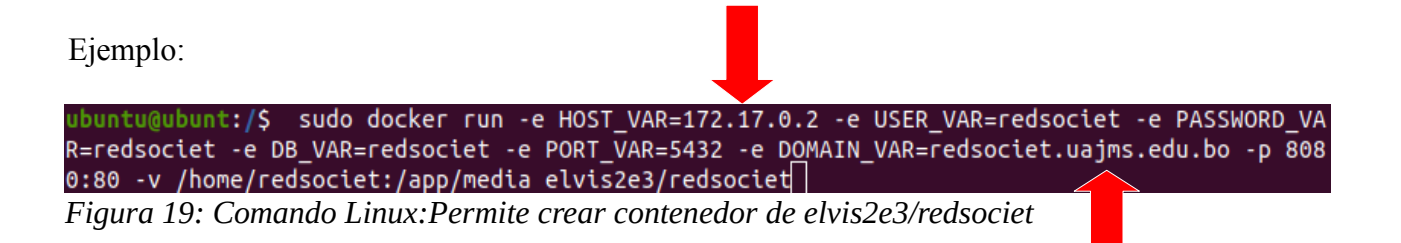

<span id="page-16-0"></span>En este punto el contenedor de RedSociet ya se encuentra en ejecución, para verificar la correcta instalación escriba en un navegador web el nombre del dominio o simplemente la IP de la maquina host.

# **Hoja de control de modificaciones**

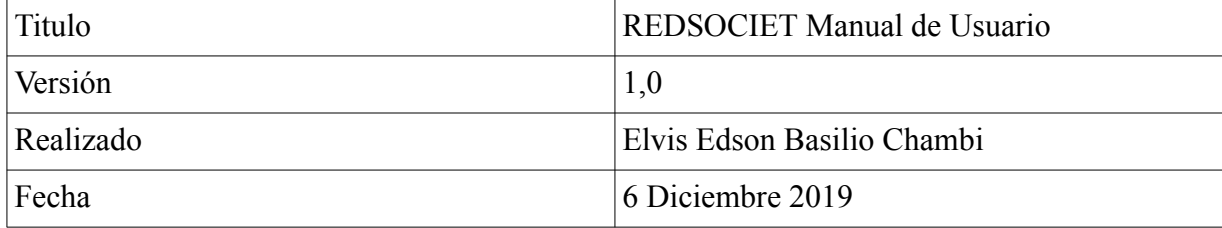

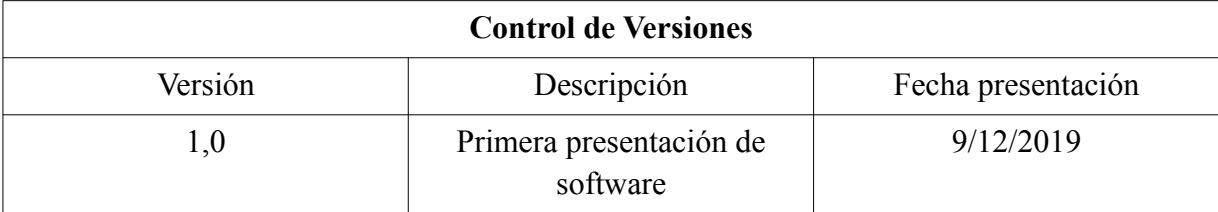

# Indice

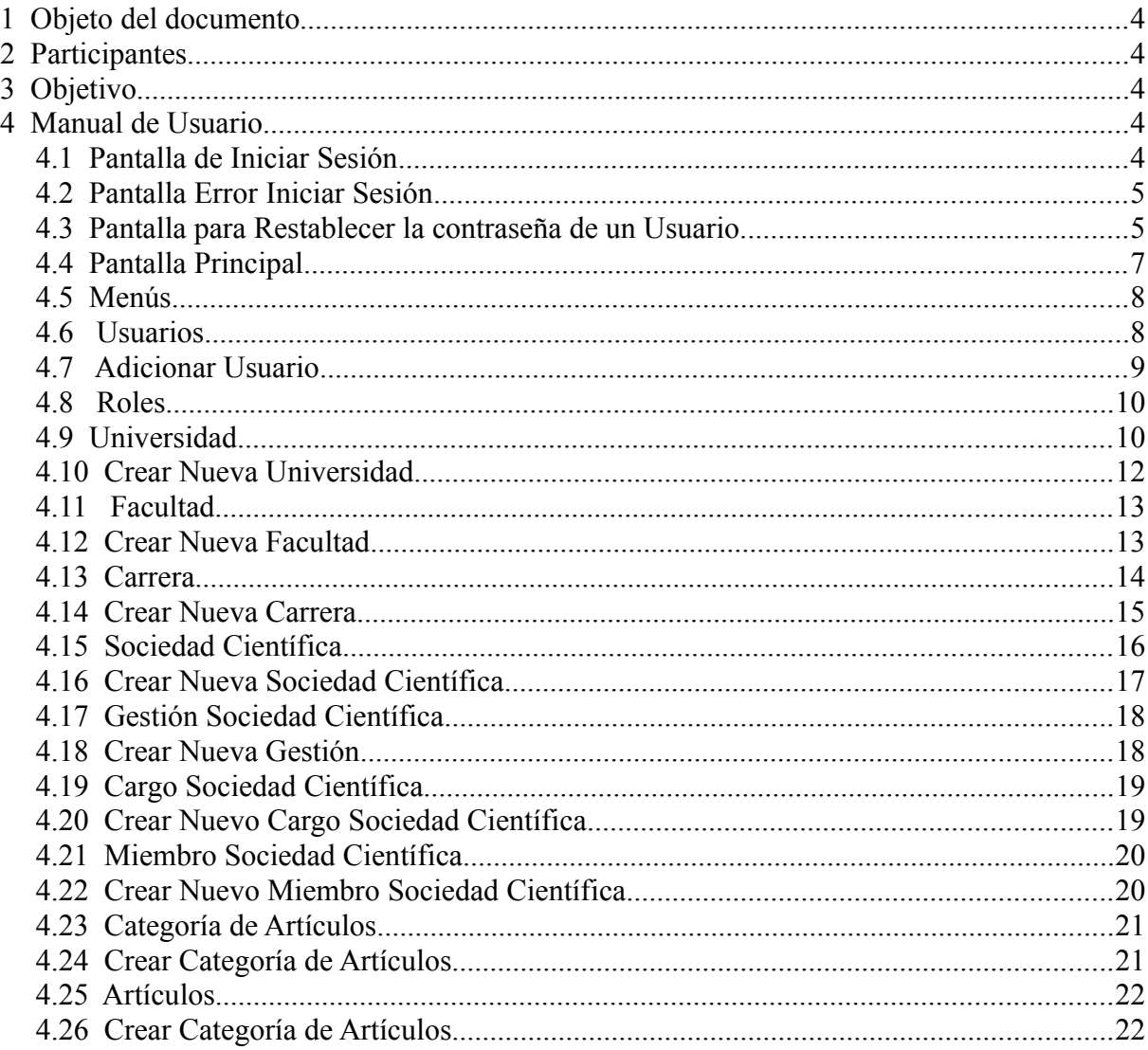

# **Índice de figuras**

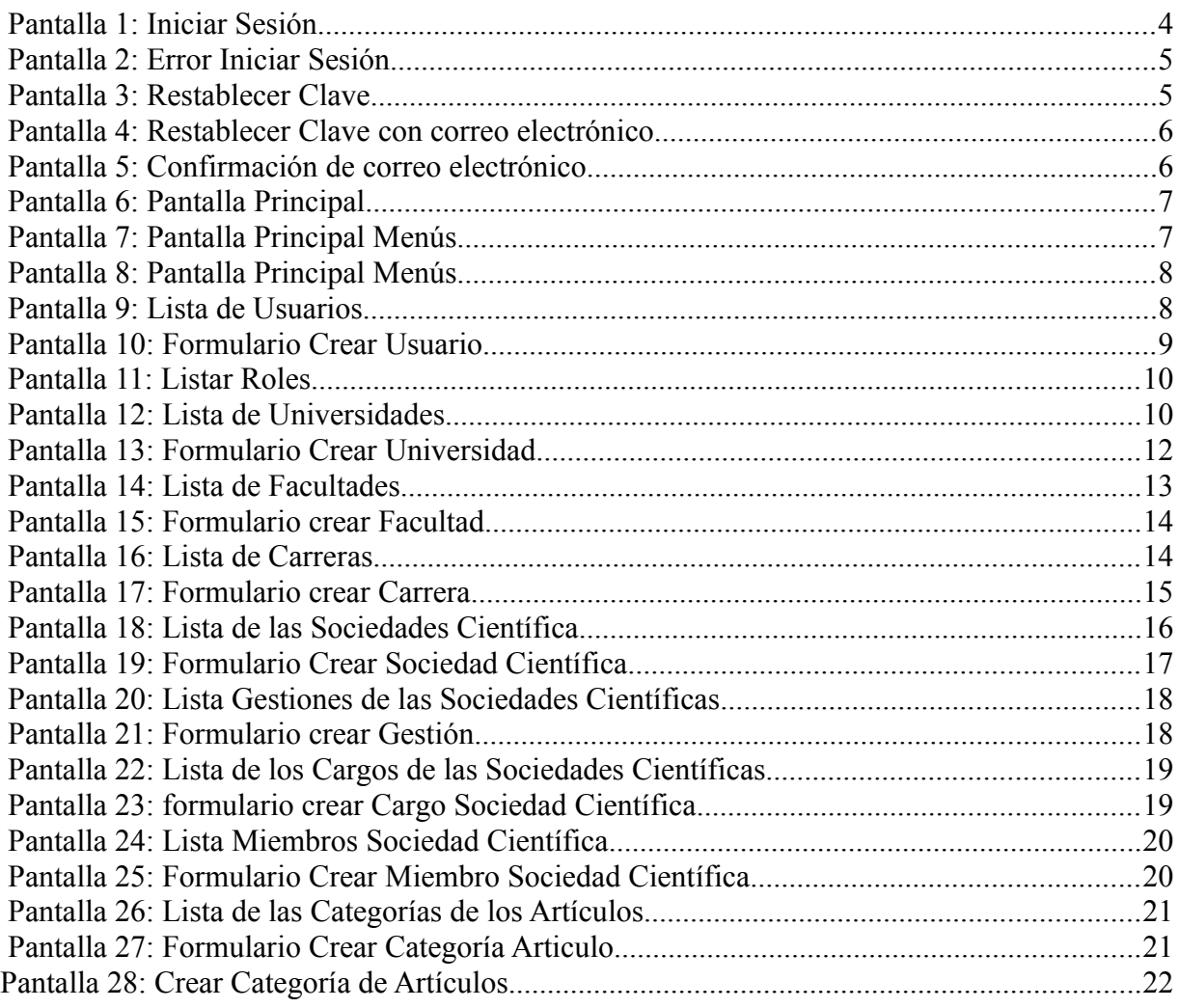

## **1 Objeto del documento**

<span id="page-20-4"></span>El presente documento pretende mostrar al usuario el funcionamiento del sistema REDSOCIET.

# <span id="page-20-3"></span> **2 Participantes**

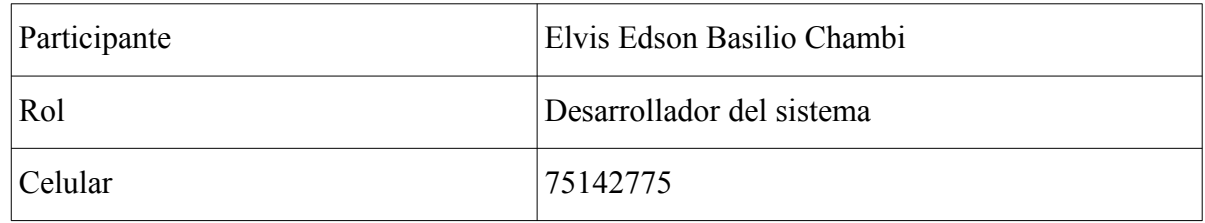

# **3 Objetivo**

<span id="page-20-2"></span><span id="page-20-1"></span>Se pretende mostrar de manera clara el funcionamiento del sistema RedSociet.

## **4 Manual de Usuario**

#### **4.1 Pantalla de Iniciar Sesión**

<span id="page-20-0"></span>En esta pantalla el usuario deberá ingresar su nombre de usuario y contraseña otorgados:

<span id="page-20-5"></span>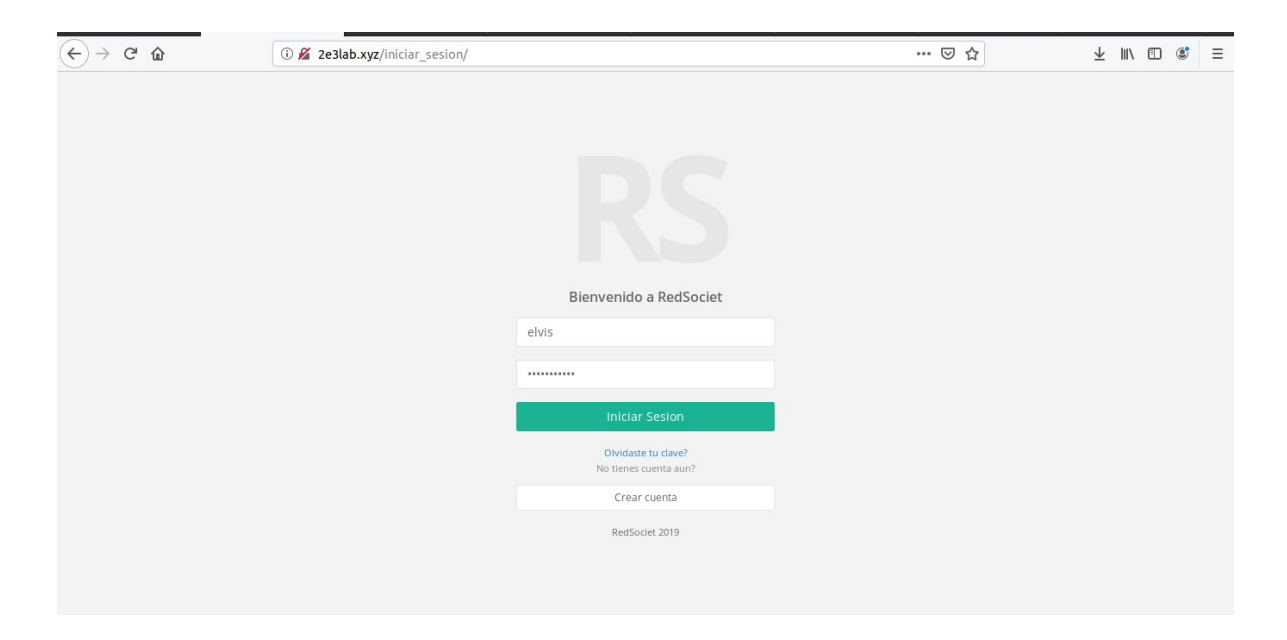

*Pantalla 1: Iniciar Sesión*

### **4.2 Pantalla Error Iniciar Sesión**

<span id="page-21-1"></span>Si el Usuario introduce datos incorrectos en la pantalla de Iniciar Sesión, se mostrara la siguiente pantalla indicando el o los errores.

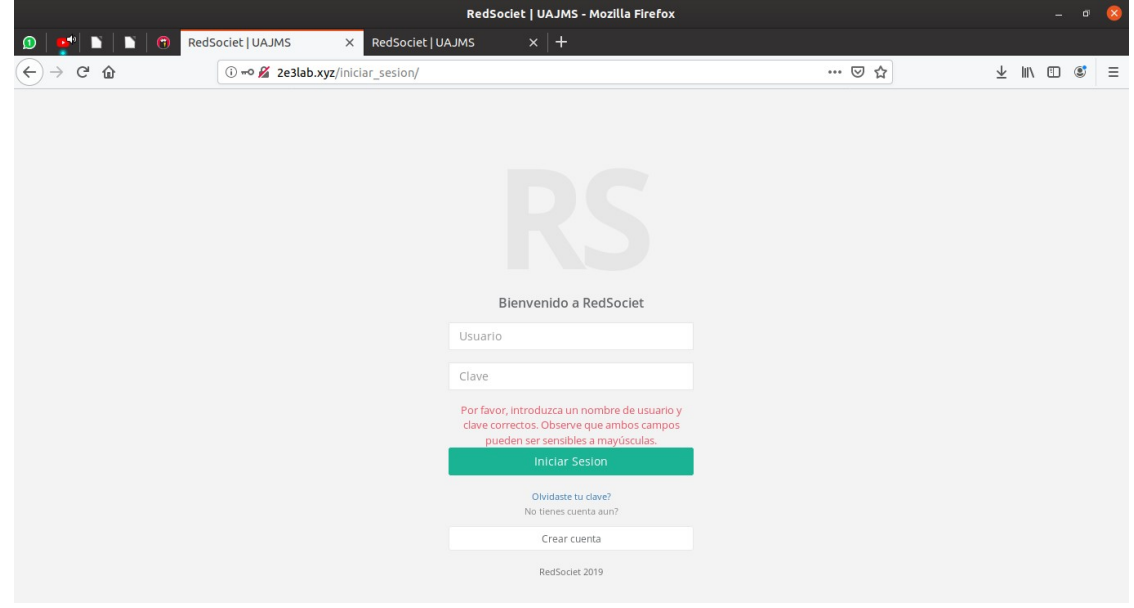

<span id="page-21-3"></span>*Pantalla 2: Error Iniciar Sesión*

#### **4.3 Pantalla para Restablecer la contraseña de un Usuario.**

<span id="page-21-0"></span>**Paso 1: Clic** en olvidaste tu contraseña?, te llevara a otra pantalla para restablecer tu contraseña.

<span id="page-21-2"></span>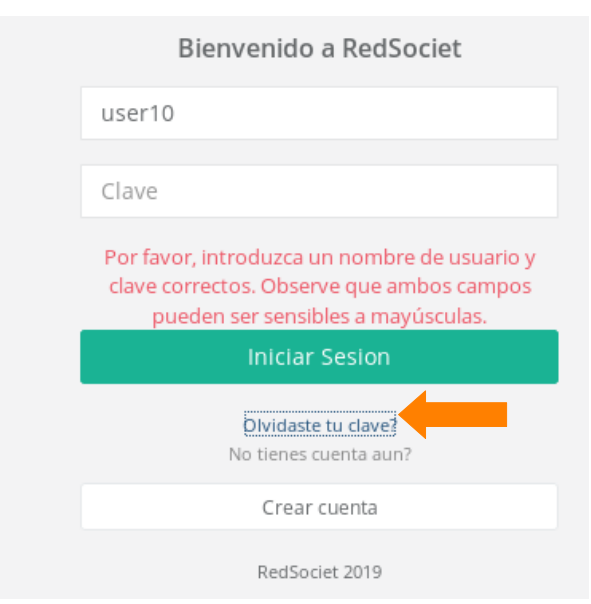

*Pantalla 3: Restablecer Clave*

Paso 2: Para restablecer su clave debe escribir su correo con el que se registro en el sistema RedSociet.

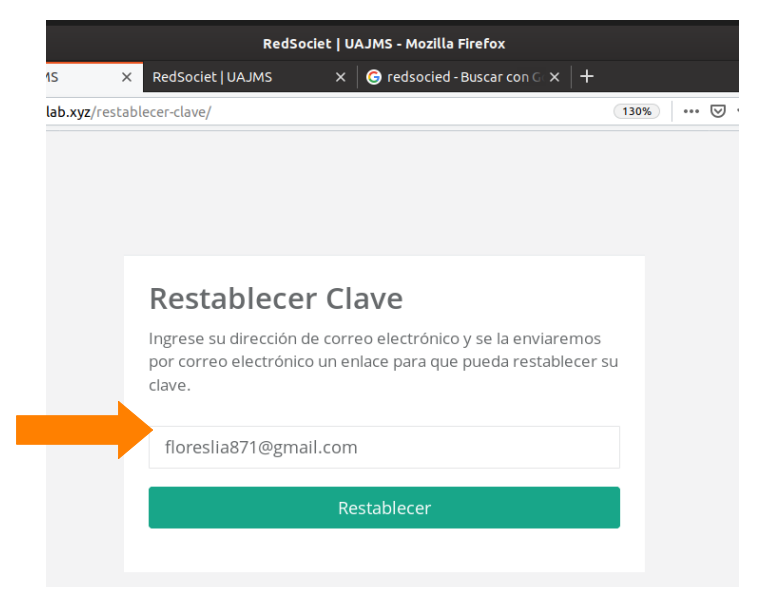

*Pantalla 4: Restablecer Clave con correo electrónico*

Una vez que hecho clic en Restablecer, este mandará una alerta de que se envió al correo electrónico la instrucción para restablecer la clave.

<span id="page-22-1"></span>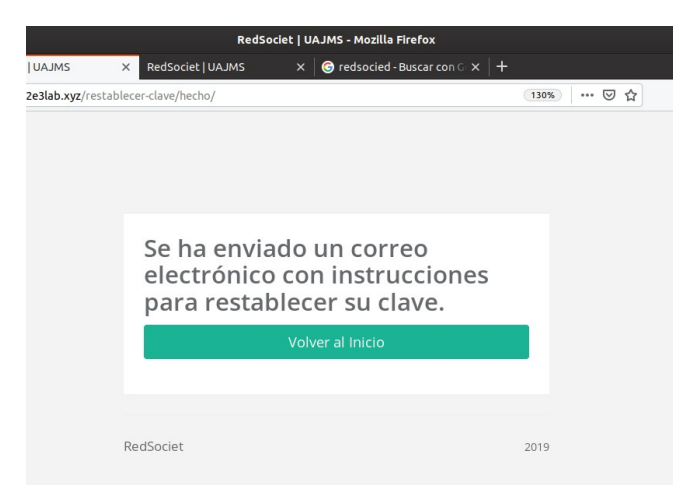

*Pantalla 5: Confirmación de correo electrónico*

<span id="page-22-0"></span>Una vez restablecido la clave, intente iniciar sesión con la nueva clave.

# **4.4 Pantalla Principal**

<span id="page-23-0"></span>Si el Iniciar Sesión es correcto se mostrara la pantalla principal desde donde se podrá acceder a todas la funciones del sistema.

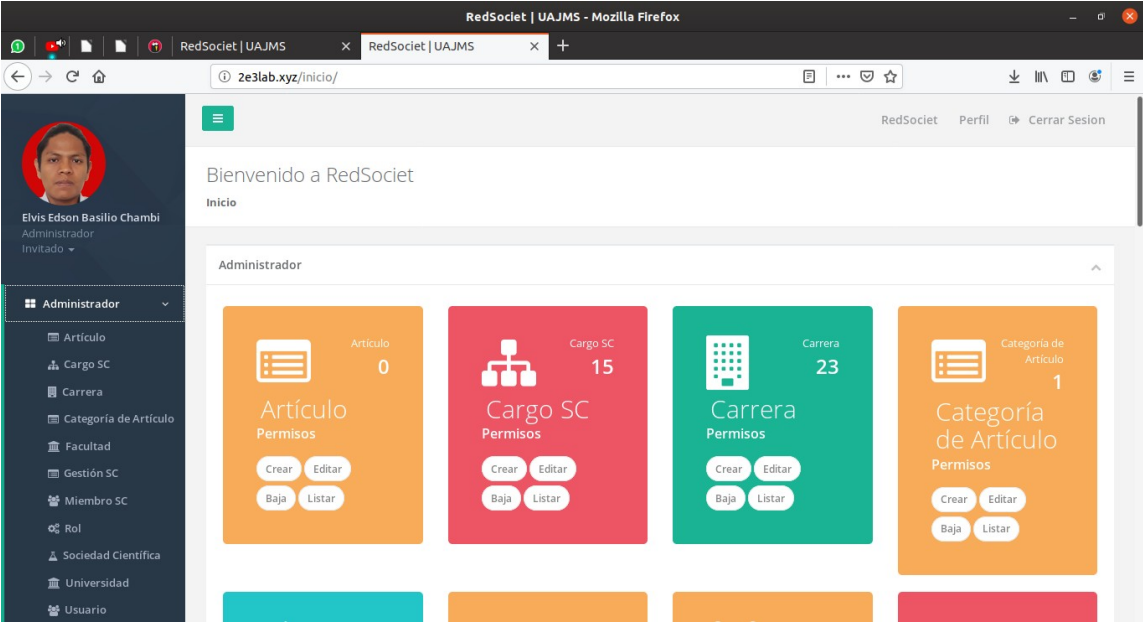

*Pantalla 6: Pantalla Principal*

<span id="page-23-2"></span>Las opciones de los **menús** de lado izquierdo, serán cargadas de acuerdo a las atribuciones que tenga el usuario dentro de la aplicación. Puede variar dependiendo el tipo de usuario que inicie sesión.

<span id="page-23-1"></span>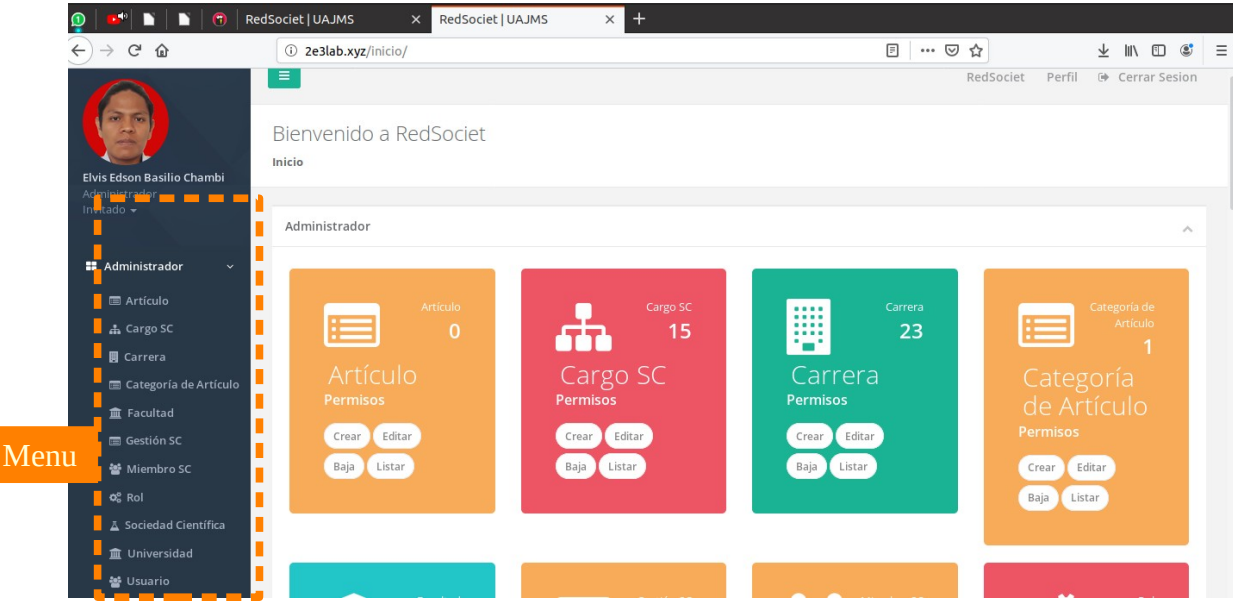

*Pantalla 7: Pantalla Principal Menús*

#### **4.5 Menús**

<span id="page-24-1"></span>Los menús son desplegables, al hacer clic en **una** opción del menú se desplegara una lista de procesos disponibles.

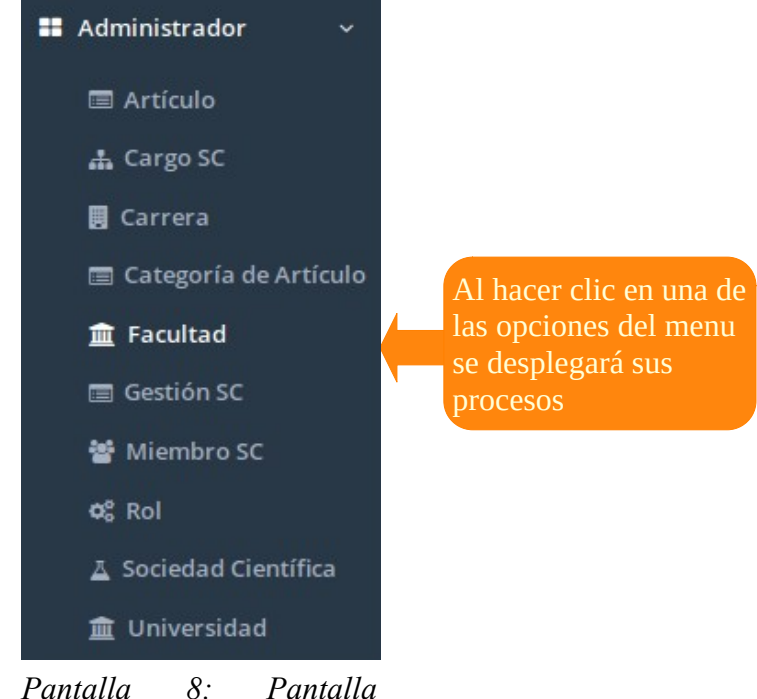

*Principal Menús*

# **4.6 Usuarios**

la descripción de sus cuentas.

<span id="page-24-3"></span><span id="page-24-0"></span>La pantalla de Usuarios muestra una tabla con el listado de todos los usuarios del sistema,

| la descripción de sus cuentas.              |                               |                       |                                           |                     |                     |             |                        |                             |                               |                          | Crear                        |                                                         |          |
|---------------------------------------------|-------------------------------|-----------------------|-------------------------------------------|---------------------|---------------------|-------------|------------------------|-----------------------------|-------------------------------|--------------------------|------------------------------|---------------------------------------------------------|----------|
| $\leftarrow$<br>G<br>⋒                      |                               |                       | (i) =0 2e3lab.xyz/inicio/listar_usuarios/ |                     |                     |             |                        | 90%                         | … ◎ ☆                         | <b>Nuevo</b>             |                              | $\hfill\text{\rm\large\it\blacksquare}$<br>$\mathbf{C}$ | $\equiv$ |
|                                             | $\equiv$                      |                       |                                           |                     |                     |             |                        |                             |                               | Red:                     | <b>Usuario</b>               | errar Sesion                                            |          |
|                                             |                               | Lista de Usuarios     |                                           |                     |                     |             |                        |                             |                               |                          | <b>O</b> Crear Nuevo Usuario |                                                         |          |
| Elvis Edson Basilio Chambi<br>Administrador | Inicio                        | Lista de Usuarios     |                                           |                     |                     |             |                        |                             |                               |                          |                              |                                                         |          |
| Invitado -                                  | Lista de Usuarios             |                       |                                           |                     |                     |             |                        |                             |                               |                          |                              | $\wedge$                                                |          |
| # Administrador<br>$\checkmark$             | $\blacktriangleright$ entries |                       |                                           |                     |                     |             | Search:                |                             |                               | Copy CSV Excel PDF Print |                              |                                                         |          |
| <b>E</b> Artículo                           | p 25 of 41 entries            |                       |                                           |                     |                     |             |                        |                             |                               |                          |                              |                                                         |          |
| <b>A</b> Cargo SC<br><b>B</b> Carrera       | ERFIL                         | <b>USUARIO</b><br>Jà. | <b>NOMBRES</b><br>m                       | APELLIDO<br>PATERNO | APELLIDO<br>MATERNO | SEXO<br>JT. | CORREO<br>1î           | <b>NUMERO</b><br>TELEFONICO | <b>FECHA DE</b><br>NACIMIENTO | ACTIVO                   | ROLES                        | ACCI                                                    |          |
| Categoría de Artículo                       |                               | admin                 | Elvis Edson                               | Basilio             | Chambi              | Masculino   | elvis@chambi.com       | € 73489506                  |                               | Alta                     | Administrador<br>Invitado    |                                                         |          |
| <b>俞 Facultad</b><br>Gestión SC             |                               | user10                | Paula Talia                               | Flores              | Garnica             |             | $\overline{\smile}$    |                             |                               | Alta                     | Invitado                     |                                                         |          |
| 을 Miembro SC                                |                               |                       |                                           |                     |                     |             | floreslia871@gmail.com |                             |                               |                          | Miembro SC                   |                                                         |          |
| of Rol<br>A Sociedad Científica             |                               | user11                | Victor Luis                               | Vargas              | Gonzalez            |             | user11@user11.com      |                             |                               | Editar                   | Invitado                     |                                                         |          |
| <b>血 Universidad</b>                        |                               |                       |                                           |                     |                     |             |                        |                             |                               |                          | Miembro SC                   |                                                         |          |
| 볼 Usuario<br><b>CONTRACTOR</b>              |                               | user12                | Shirley Mayra                             | Ticona              | Flores              |             | user12@user12.com      |                             |                               | <b>Usuario</b>           | Miembro St                   |                                                         |          |

<span id="page-24-2"></span>*Pantalla 9: Lista de Usuarios*

#### **4.7 Adicionar Usuario**

<span id="page-25-0"></span>El Formulario de Adicionar Usuario muestra los campos necesarios para adicionar usuarios al sistema, siendo algunos campos requeridos obligatoriamente y otros no. De estos requerimientos obligatorios sera el sistema quien se encargado de advertir, marcando el campo que no cumplan con el formato requerido.

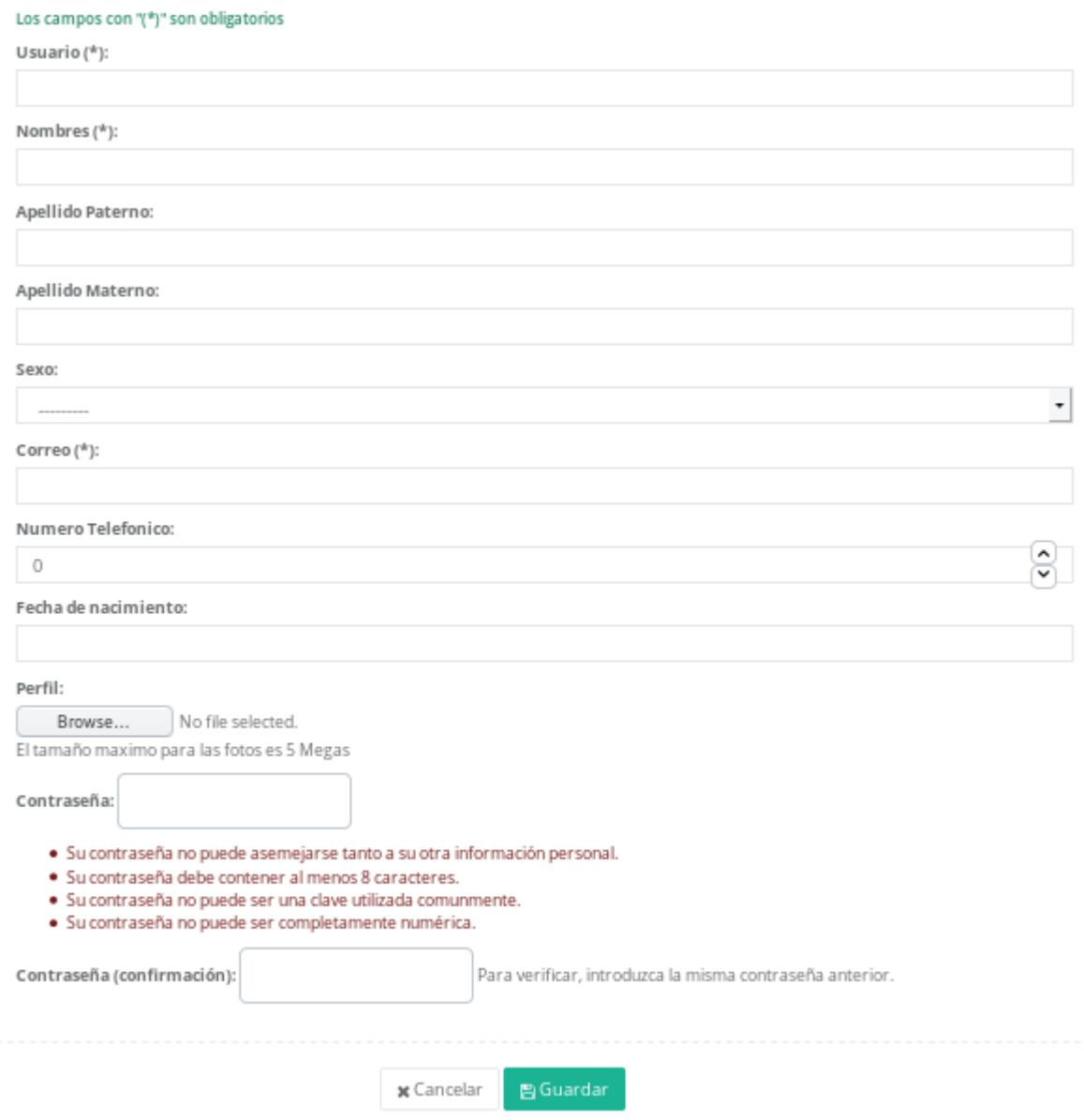

<span id="page-25-1"></span>*Pantalla 10: Formulario Crear Usuario*

# **4.8 Roles**

<span id="page-26-1"></span>Los Roles establecen los permisos para los diferentes tipos de usuarios.

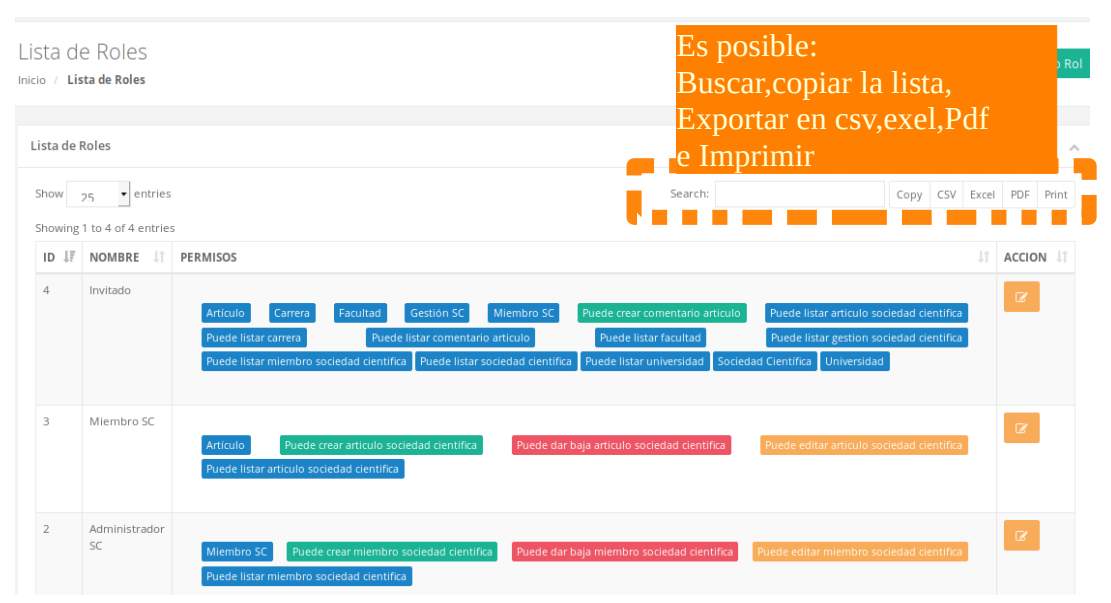

<span id="page-26-3"></span>*Pantalla 11: Listar Roles*

# **4.9 Universidad**

<span id="page-26-0"></span>En el menú se tiene la opción de Universidad donde al hacer clic nos muestra en pantalla la lista de universidades registradas, es posible crear una nueva universidad y editar sus información.

|                                                           |                |                             |                                 |             |                         |                          |                                |                     |                            |                          | <b>Crear Universidad</b>         |
|-----------------------------------------------------------|----------------|-----------------------------|---------------------------------|-------------|-------------------------|--------------------------|--------------------------------|---------------------|----------------------------|--------------------------|----------------------------------|
| Elvis Edson Basilio Chambi<br>Administrador<br>Invitado + | $Inicio$ /     | Lista de Universidades      | Lista de Universidades          |             |                         |                          |                                |                     |                            |                          | <b>O</b> Crear Nueva Universidad |
|                                                           |                | Lista de Universidades      |                                 |             |                         |                          |                                |                     |                            |                          | $\mathcal{P}_{\mathcal{N}}$      |
| <b>22 Administrador</b><br>$\checkmark$                   | Show           | 25                          | $\blacktriangleright$ entries   |             |                         | Search:                  |                                | Copy                |                            | CSV Excel PDF Print      |                                  |
| <b>■ Artículo</b>                                         |                | Showing 1 to 2 of 2 entries |                                 |             |                         |                          |                                |                     |                            |                          |                                  |
| <b>A</b> Cargo SC                                         | ID<br>IJ       | LOGO<br>Ιî                  | <b>NOMBRE</b>                   | CIUDAD<br>Ħ | <b>DIRECCION</b><br>J1  | <b>WEB</b><br>Ιî         | <b>FECHA DE</b><br>CREACION IT |                     | <b>ESTADO</b><br><b>It</b> | <b>ACCION</b>            |                                  |
| <b>圓</b> Carrera                                          |                |                             | Jî.                             |             |                         |                          |                                |                     |                            |                          | -11                              |
| Categoría de Artículo                                     | $\overline{2}$ |                             | Universida<br>Autonoma Juan     | Yaculba     | Campus<br>Universitario | https://www.uajms.edu.bo | 6 de Junio de<br>1946          | Alta                |                            | $\alpha$                 |                                  |
| <b>血 Facultad</b>                                         |                |                             | Misael Saracho                  |             |                         |                          |                                |                     |                            |                          |                                  |
| <b>■</b> Gestión SC                                       |                |                             | Universida                      | Tarija      | Tejar                   | http://www.uajms.edu.bo/ | 6 de Junio de                  | Alta                |                            | $\overline{\mathscr{A}}$ |                                  |
| 酱 Miembro SC                                              |                |                             | Autonoma Juan<br>Misael Saracho |             |                         |                          | 1946                           |                     |                            |                          |                                  |
| $\phi_{\rm s}^{\rm s}$ Rol                                |                |                             |                                 |             |                         |                          |                                |                     |                            |                          |                                  |
| A Sociedad Científica                                     |                |                             |                                 |             |                         |                          |                                | <b>Editar datos</b> |                            |                          | .xt                              |
| <b>m</b> Universidad                                      |                |                             |                                 |             |                         |                          |                                | <b>Universidad</b>  |                            |                          |                                  |

<span id="page-26-2"></span>*Pantalla 12: Lista de Universidades*

#### Dar de **ALTA** o **BAJA** a una universidad.

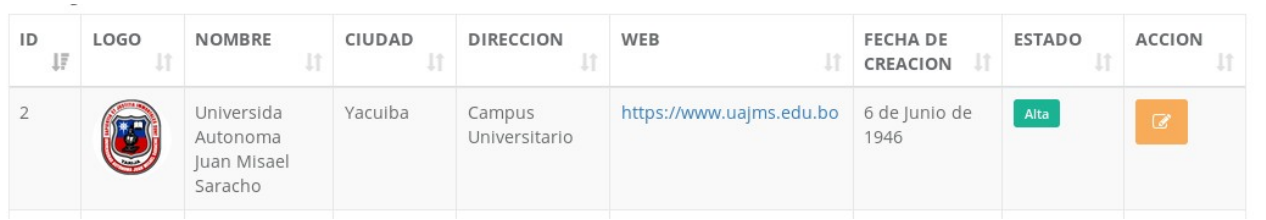

Si bien se quiere dar de baja una universidad solo se tiene que darle clic en **editar**, en la parte superior derecho de la pantalla presionar en el botón **Dar de BAJA**, este mostrara una pequeña ventana de confirmación para dar de Baja y guardar los cambios**. S**e mostrara en pantalla que dicha universidad se encuentra inactiva.

O Dar de Baja a Universidad

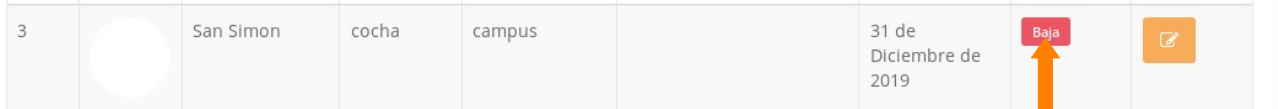

Si se quiere activar, se realiza el mismo procedimiento anterior, con la diferencia que el botón mostrara **Dar de Alta.**

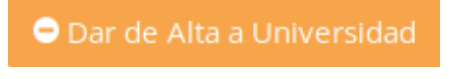

# **4.10 Crear Nueva Universidad**

<span id="page-28-0"></span>Se muestra en pantalla el formulario para Crear Universidad, una vez llenado el formulario se presiona **Guardar,** al guardar el sistema valida los datos del registro. Si se guarda la los datos esta universidad y se mostrara en la lista de universidades.

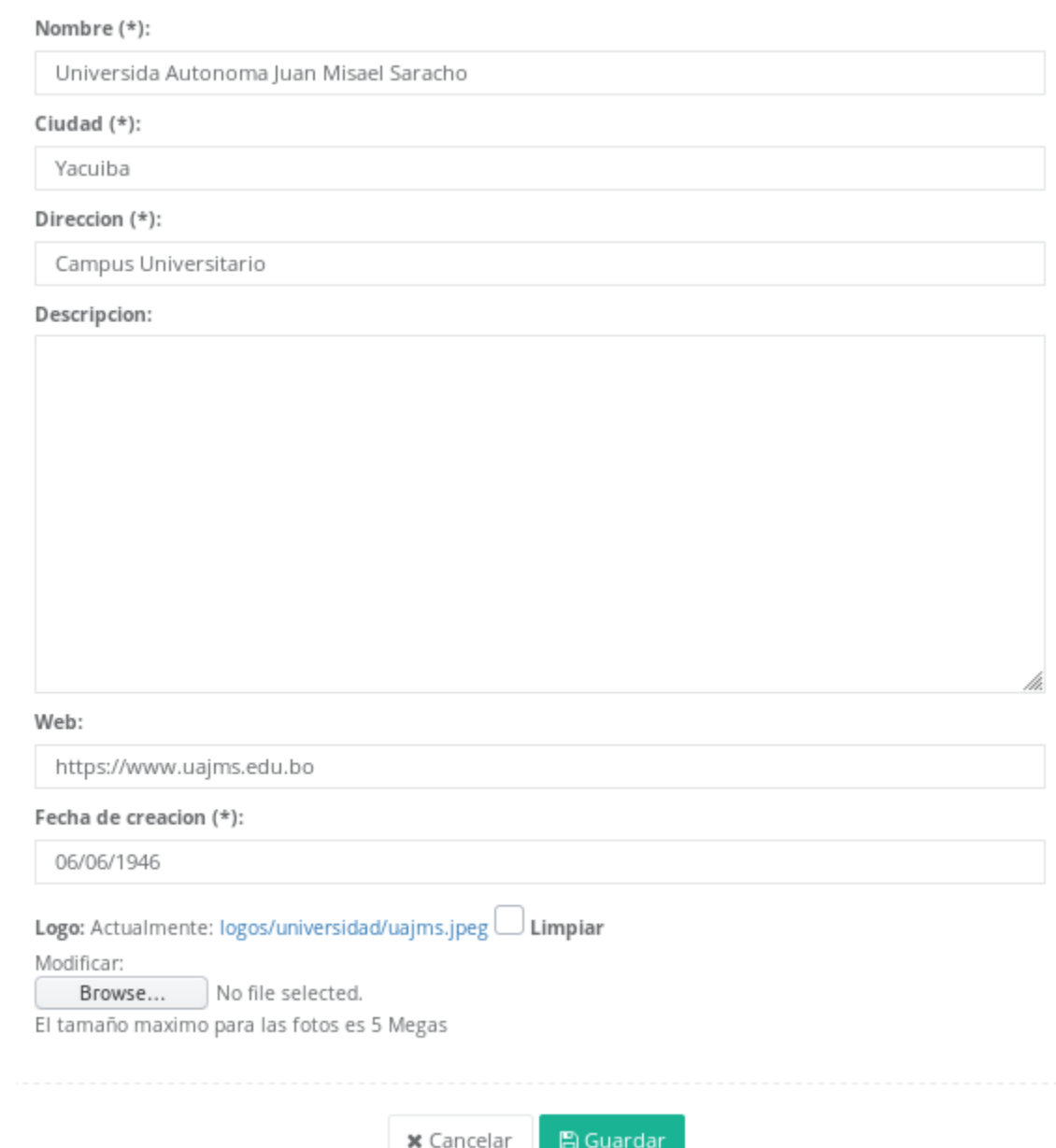

<span id="page-28-1"></span>*Pantalla 13: Formulario Crear Universidad*

# **4.11 Facultad**

<span id="page-29-1"></span>En el menú se muestra la opción de Facultad donde al hacer clic nos lleva a la pantalla que listara las facultades registradas, es posible editar sus datos como también crear una nuevas facultades.

Crear Fscultad

|                                        | $\equiv$         |                                            |                         |                                             |                                       | RedSociet                             | Perfil                        | <b>E</b> Cerrar Sesion   |
|----------------------------------------|------------------|--------------------------------------------|-------------------------|---------------------------------------------|---------------------------------------|---------------------------------------|-------------------------------|--------------------------|
| vis Edson Basilio Chambi               | Inicio           | Lista de Facultades<br>Lista de Facultades |                         |                                             |                                       |                                       | <b>O</b> Crear Nueva Facultad |                          |
| ministrador<br>$v$ Itado $\rightarrow$ |                  | Lista de Facultades                        |                         |                                             |                                       |                                       |                               | $\widehat{\phantom{a}}$  |
| Administrador<br>$\checkmark$          |                  | $\overline{\phantom{a}}$ entries           |                         | Search:                                     |                                       | CSV Excel PDF Print<br>Copy           |                               |                          |
| <b>E</b> Artículo                      | o 9 of 9 entries |                                            |                         |                                             |                                       |                                       |                               |                          |
| <b>A</b> Cargo SC<br><b>圓 Carrera</b>  | ODC<br>Iî        | <b>NOMBRE</b><br><b>J1</b>                 | <b>DIRECCION</b><br>I1  | <b>WEB</b>                                  | <b>FECHA DE</b><br><b>CREACION</b> IT | <b>UNIVERSIDAD</b><br>ĽŤ              | <b>ESTADO</b><br>$_{11}$      | <b>ACCIOI</b>            |
| Categoría de Artículo                  | <b>STELLER</b>   | <b>FACULTAD DE</b><br>CIENCIAS             | Campus<br>Universitario | http://www.uajms.edu.bo/facultad-<br>chaco/ | $22$ de<br>Noviembre de               | Universida<br>Autonoma Juan           | Alta                          | $\overline{\mathscr{L}}$ |
| <b>血 Facultad</b>                      |                  | <b>INTEGRADAS</b><br>DEL GRAN              |                         |                                             | 1991                                  | Misael Saracho -<br>Yacuiba           |                               |                          |
| Gestión SC                             |                  | CHACO                                      |                         |                                             |                                       |                                       |                               |                          |
| 警 Miembro SC                           |                  | <b>FACULTAD DE</b>                         | Campus                  | http://www.uajms.edu.bo/fdh/                | 6 de Junio de                         | Univer Editar datos de                |                               |                          |
| <b>Q</b> Rol<br>∆ Sociedad Científica  |                  | <b>HUMANIDADES</b>                         | Universitario           |                                             | 1946                                  | Auton<br>Misael<br>Facultad<br>Tarija |                               |                          |

<span id="page-29-2"></span>*Pantalla 14: Lista de Facultades*

# **4.12 Crear Nueva Facultad**

<span id="page-29-0"></span>Se muestra en pantalla el formulario para Crear Facultad, una vez llenado el formulario se presiona **Guardar,** al guardar el sistema valida los datos del registro.

#### Los campos con "(\*)" son obligatorios

Nombre (\*):

FACULTAD DE CIENCIAS Y TECNOLOGIA

#### Direccion (\*):

Campus Universitario

#### Descripcion:

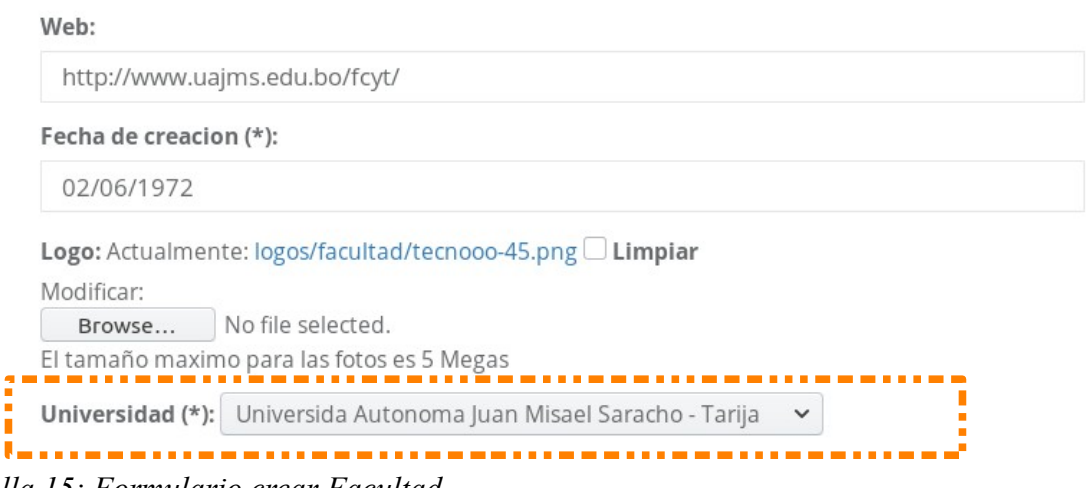

*Pantalla 15: Formulario crear Facultad*

## <span id="page-30-2"></span> **4.13 Carrera**

<span id="page-30-0"></span>En el menú se muestra la opción de Carrera donde al hacer clic se muestra en pantalla la lista de las carreras registradas, es posible editar sus datos como también crear una nueva Carrera.

| $\overline{\phantom{a}}$<br><b>Contract</b><br>œ<br>Elvis Edson Basilio Chambi |      | Lista de Carreras<br>Inicio / Lista de Carreras |                               |                         |     |                 |                 |               |           |                  | <b>O</b> Crear Nueva Carrera |
|--------------------------------------------------------------------------------|------|-------------------------------------------------|-------------------------------|-------------------------|-----|-----------------|-----------------|---------------|-----------|------------------|------------------------------|
| Administrador<br>Invitado -                                                    |      | Lista de Carreras                               |                               |                         |     |                 |                 |               |           |                  | $\curvearrowright$           |
| <b>11</b> Administrador<br>$\checkmark$                                        | Show | 25                                              | $\blacktriangleright$ entries | Search:                 |     |                 | Copy            | CSV           | Excel     | PDF              | Print                        |
| $\blacksquare$ Artículo                                                        |      | Showing 1 to 23 of 23 entries                   |                               |                         |     |                 |                 |               |           |                  |                              |
| <b>A</b> Cargo SC                                                              | ID   | LOGO                                            | <b>NOMBRE</b>                 | <b>DIRECCION</b>        | WEB | <b>FECHA DE</b> |                 | <b>ESTADO</b> |           |                  | <b>ACCION</b>                |
| <b>同</b> Carrera                                                               | Jî   | <b>J1</b>                                       | Jà.                           | Jî                      |     | 1Ť              | <b>CREACION</b> |               | <b>Jî</b> |                  |                              |
| Categoría de Artículo                                                          | 14   |                                                 | ADMINISTRACION<br>DE EMPRESAS | Campus<br>Universitario |     | 25de            | Noviembre de    | Alta          |           | $\mathbf G$      |                              |
| <b>血 Facultad</b>                                                              |      |                                                 |                               |                         |     | 1947            |                 |               |           |                  |                              |
| Gestión SC                                                                     | 22   |                                                 | ADMINISTRACIÓN                | Campus                  |     | 22de            |                 | Alta          |           | $\mathbf \alpha$ |                              |
| 불 Miembro SC                                                                   |      |                                                 | Y GESTIÓN<br>PÚBLICA          | Universitario           |     | 1991            | Noviembre de    |               |           |                  |                              |
| $  -$                                                                          |      |                                                 |                               |                         |     |                 |                 |               |           |                  |                              |

<span id="page-30-1"></span>*Pantalla 16: Lista de Carreras*

# **4.14 Crear Nueva Carrera**

<span id="page-31-0"></span>Se muestra en pantalla el formulario para Crear Carrera, una vez llenado el formulario se presiona **Guardar,** al guardar el sistema valida los datos del registro.

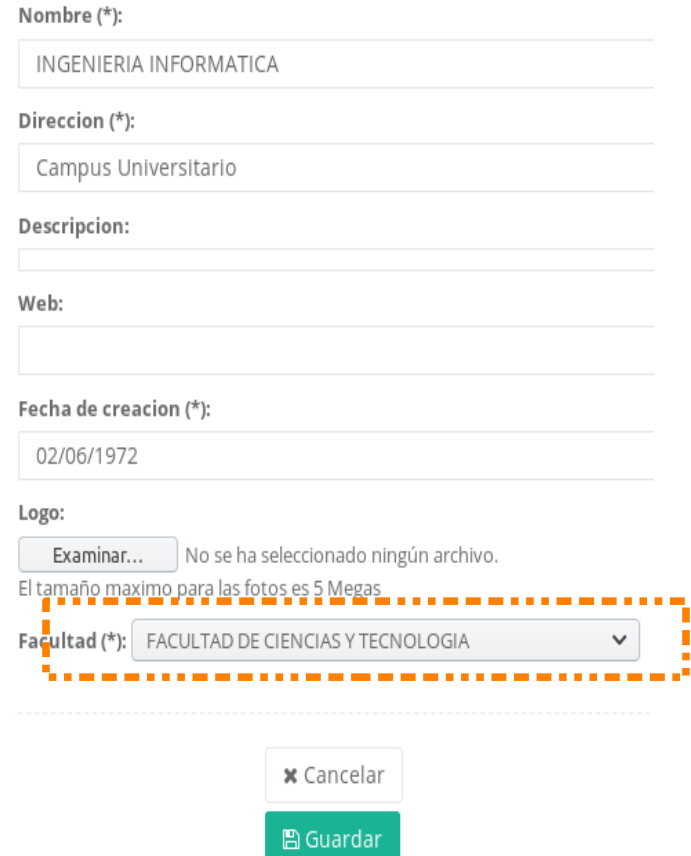

<span id="page-31-1"></span>*Pantalla 17: Formulario crear Carrera*

# **4.15 Sociedad Científica**

<span id="page-32-0"></span>En el menú se muestra la opción de Sociedades Científicas donde al hacer clic muestra en pantalla la lista de las Sociedades registradas, es posible editar sus datos como también crear una nuevas Sociedades Científicas.

|      | Lista de Sociedades Científicas       |                                                                          |              |                         |                |                                                              |                       |      |               |    |                       | ۸     |
|------|---------------------------------------|--------------------------------------------------------------------------|--------------|-------------------------|----------------|--------------------------------------------------------------|-----------------------|------|---------------|----|-----------------------|-------|
| Show | • entries<br>25                       |                                                                          |              |                         |                | Search:                                                      |                       | Copy | CSV           |    | Excel PDF             | Print |
| ID   | Showing 1 to 12 of 12 entries<br>LOGO | <b>NOMBRE</b>                                                            | SIGLA        | <b>DIRECCION</b>        | WEB            | CARRERA                                                      | <b>FECHA DE</b>       |      | <b>ESTADO</b> |    | <b>ACCION</b>         |       |
| JF   | 11                                    | 11                                                                       | <b>It</b>    | 11                      | $\downarrow$ î |                                                              | <b>CREACION</b>       | 11   |               | 11 |                       | 11    |
| 12   | ಳಿ                                    | SOCIEDAD CIENTIFICA DE<br><b>ESTUDIANTES DE</b><br>INGENIERA INFORMATICA | SCEII        | Campus<br>Universitario |                | <b>INGENIERIA</b><br><b>INFORMATICA</b>                      | 6 de Junio de<br>1946 |      | Alta          |    | $\boxed{\mathcal{L}}$ |       |
| 11   | 3.C.E.O                               | Sociedad Científica de<br>Estudiantes de Odontología                     | SCEO         | Campus<br>Universitario |                | ODONTOLOGIA                                                  | 6 de Junio de<br>1946 |      | Alta          |    | $\alpha$              |       |
| 10   |                                       | Sociedad Científica de la<br>Ingeniería en Recursos<br>Hídricos          | <b>SCIRH</b> | Campus<br>Universitario |                | <b>INGENIERIA EN</b><br><b>RECURSOS HIDRICOS</b><br>CARAPARI | 6 de Junio de<br>1946 |      | Alta          |    | $\alpha$              |       |
| 9    | 2000/3                                | Sociedad Científica de<br>Ingeniería Industrial                          | SOCIEIND     | Campus<br>Universitario |                | <b>INGENIERIA</b><br><b>INDUSTRIAL</b>                       | 6 de Junio de<br>1946 |      | Alta          |    | $\mathbf{Z}$          |       |

<span id="page-32-1"></span>*Pantalla 18: Lista de las Sociedades Científica*

# **4.16 Crear Nueva Sociedad Científica**

<span id="page-33-0"></span>Se muestra en pantalla el formulario para Crear Sociedad Científica, una vez llenado el formulario se presiona **Guardar,** al guardar el sistema valida los datos del registro.

<span id="page-33-1"></span>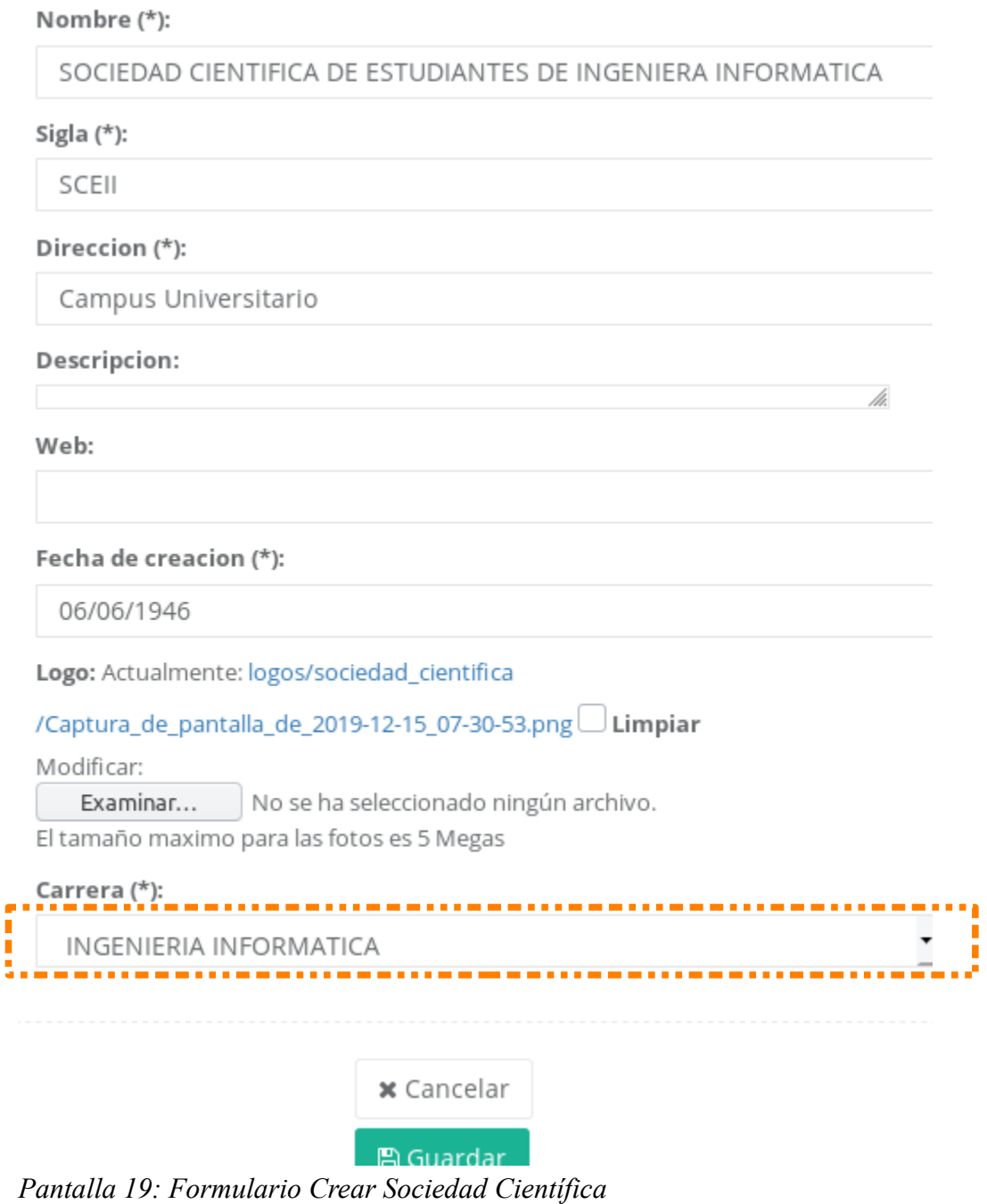

# **4.17 Gestión Sociedad Científica**

<span id="page-34-1"></span>En el menú se muestra la opción de Gestión donde al hacer clic muestra en pantalla la lista de las gestiones registradas, es posible editar sus datos como también crear una nueva gestión de sociedad científica.

| Científicas    | Lista de Gestiones Sociedades                  |                                                    |                                                                |    | O Crear Nueva Gestión Sociedad Científica |                            |                          |
|----------------|------------------------------------------------|----------------------------------------------------|----------------------------------------------------------------|----|-------------------------------------------|----------------------------|--------------------------|
| $Inicio$ /     | Lista de Gestiones Sociedades Científicas      |                                                    |                                                                |    |                                           |                            |                          |
|                |                                                |                                                    |                                                                |    |                                           |                            |                          |
|                | Lista de Gestiones Sociedades Científicas      |                                                    |                                                                |    |                                           |                            | $\mathcal{N}_\mathrm{b}$ |
| Show           | $\blacktriangleright$ entries<br>25            |                                                    | Search:                                                        |    | Copy                                      | Exce<br>CSV                | PDF<br>Print             |
|                | Showing 1 to 2 of 2 entries                    |                                                    |                                                                |    |                                           |                            |                          |
| ID<br>ΠË       | <b>FECHA INICIO DE</b><br>Πî<br><b>GESTION</b> | <b>FECHA FIN DE</b><br><b>Jî</b><br><b>GESTION</b> | SOCIEDAD CIENTIFICA                                            | Ιî | <b>FECHA DE</b><br><b>Jî</b><br>CREACION  | <b>ESTADO</b><br><b>Jî</b> | <b>ACCION</b><br>Jî      |
| $\overline{2}$ | 17 de Marzo de 2019                            | 17 de Marzo de 2020                                | Sociedad Científica de Estudiantes de Medicina                 |    | 18 de Diciembre de<br>2019                | Activo                     | $\alpha$                 |
|                | 1 de Marzo de 2019                             | 1 de Marzo de 2020                                 | SOCIEDAD CIENTIFICA DE ESTUDIANTES DE<br>INGENIERA INFORMATICA |    | 15 de Diciembre de<br>2019                | Activo                     | $\mathbf \sigma$         |

<span id="page-34-3"></span>*Pantalla 20: Lista Gestiones de las Sociedades Científicas*

## **4.18 Crear Nueva Gestión**

<span id="page-34-0"></span>Se muestra en pantalla el formulario para Crear Gestión, una vez llenado el formulario se presiona **Guardar,** al guardar el sistema valida los datos del registro.

#### **Nota**

 Crear Gestión significa activar dicha sociedad científica por determinado tiempo ya que una vez culminado la gestión se dará de baja.

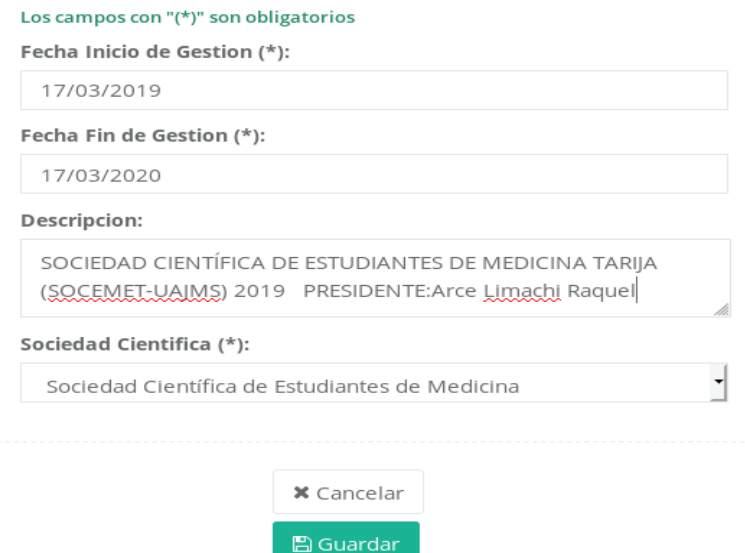

<span id="page-34-2"></span>*Pantalla 21: Formulario crear Gestión*

# **4.19 Cargo Sociedad Científica**

<span id="page-35-1"></span>Es posible crear una Cargo Sociedad Científica para luego asignar a los miembros registrados.

|                                                           | $\equiv$       |                                                    |     |                      | RedSociet            | Perfil<br><b>E</b> Cerrar Sesion        |
|-----------------------------------------------------------|----------------|----------------------------------------------------|-----|----------------------|----------------------|-----------------------------------------|
|                                                           | Científicas    | Lista de Cargos de Sociedades                      |     |                      |                      | O Crear Nuevo Cargo Sociedad Científica |
| Elvis Edson Basilio Chambi<br>Administrador<br>Invitado - |                | Inicio / Lista de Cargos de Sociedades Científicas |     |                      |                      |                                         |
| <b>M</b> Administrador<br>$\checkmark$                    |                | Lista de Cargos de Sociedades Científicas          |     |                      |                      | $\mathcal{N}_\mathcal{N}$               |
| <b>E</b> Artículo                                         | Show 25        | $\blacktriangleright$ entries                      |     | Search:              |                      | Copy CSV Excel PDF Print                |
| A Cargo SC                                                |                | Showing 1 to 5 or 15 entries                       |     |                      |                      |                                         |
| <b>圓 Carrera</b>                                          | $\mathsf{ID}$  | <b>LE NOMBRE</b>                                   | 1Ť. | 11<br><b>ESTATUS</b> | Iî.<br><b>ESTADO</b> | 圹<br><b>ACCION</b>                      |
| Categoría de Artículo                                     | $\overline{1}$ | Presidente                                         |     |                      | Alta                 |                                         |
| <b>m</b> Facultad                                         | $\overline{2}$ | Miembro                                            |     | $\circ$              | Alta                 |                                         |
| Gestión SC                                                | 3              | Vicepresidente                                     |     | $\overline{2}$       | Alta                 | $\alpha$                                |
| 警 Miembro SC                                              |                |                                                    |     |                      |                      |                                         |
| $Q_0^b$ Rol                                               | $\overline{4}$ | Primera Secretaria                                 |     | 5                    | Alta                 | ø                                       |
| △ Sociedad Científica                                     |                |                                                    |     |                      |                      |                                         |
| <b>血 Universidad</b>                                      | 5              | Secretaria de Actas                                |     | 4                    | Alta                 | $\overline{\mathscr{C}}$                |
| <b>86 Hsuario</b>                                         |                |                                                    |     |                      |                      |                                         |

<span id="page-35-3"></span>*Pantalla 22: Lista de los Cargos de las Sociedades Científicas*

# **4.20 Crear Nuevo Cargo Sociedad Científica**

<span id="page-35-0"></span>Se muestra en pantalla el formulario para Crear Cargo, una vez llenado el formulario se presiona **Guardar,** al guardar el sistema valida los datos del registro.

<span id="page-35-2"></span>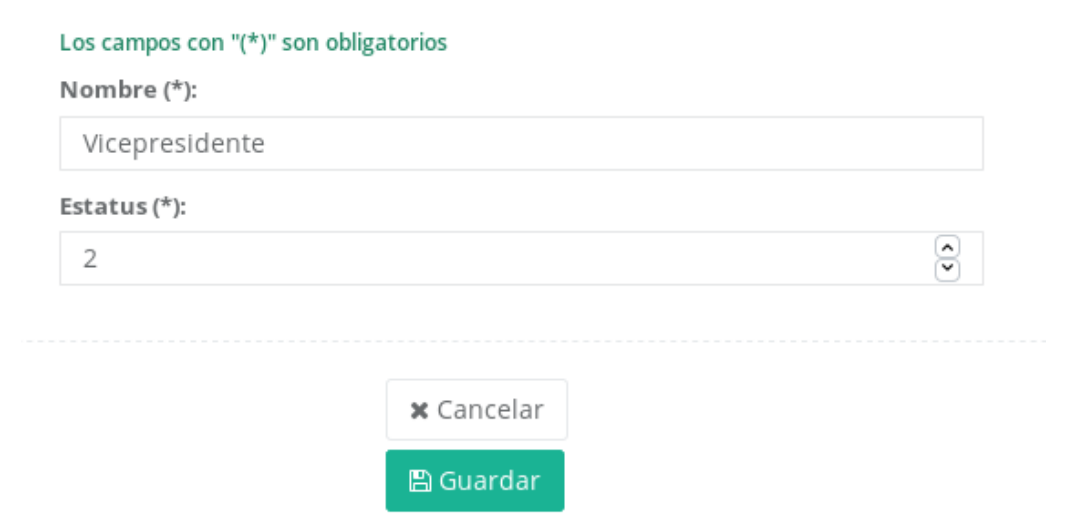

*Pantalla 23: formulario crear Cargo Sociedad Científica*

# **4.21 Miembro Sociedad Científica**

<span id="page-36-1"></span>En el menú se muestra la opción de Miembro Sociedad Científica donde al hacer clic muestra en pantalla la lista de las Miembros registrados, es posible editar sus datos como también crear una nuevo miembro sociedad científica.

|          |                               |                  |                            |                               | (*) Si no es posible editar un Miembro SC, puede que su Gestion de Sociedad Científica ya culmino!<br>(*) Si no es posible editar un Miembro SC, probablemente sea de otra Sociedad Científica al cual no perteneces! |                 |            |                                                                                       |      |                                                   |               |       |
|----------|-------------------------------|------------------|----------------------------|-------------------------------|----------------------------------------------------------------------------------------------------|-----------------|------------|---------------------------------------------------------------------------------------|------|---------------------------------------------------|---------------|-------|
| Show     | • entries<br>25               |                  |                            |                               |                                                                                                    | Search:         |            |                                                                                       | Copy |                                                   | CSV Excel PDF | Print |
|          | Showing 1 to 25 of 37 entries |                  |                            |                               |                                                                                                    |                 |            |                                                                                       |      |                                                   |               |       |
| ID<br>Πř | PERFIL                        | <b>NOMBRE</b>    | <b>APELLIDO</b><br>PATERNO | <b>APELLIDO</b><br>MATERNO 11 | CORREO                                                                                                    | <b>TELEFONO</b> | SEXO<br>İŤ | SOCIEDAD<br>CIENTIFICA IT                                                             |      | <b>GESTION</b>                                    | CARGO         |       |
| 37       |                               | Juan Manuel      | Burgos                     | Rivera                        | $\overline{\smile}$<br>user41@user41.com                                                                                                    |                 |            | SOCIEDAD<br>CIENTIFICA DE<br><b>ESTUDIANTES</b><br>DE INGENIERA<br><b>INFORMATICA</b> |      | <b>SCEIL</b><br>(01/03/2019)<br>al<br>01/03/2020) | Miembro       |       |
| 36       |                               | Miguel<br>Genrry | lerez                      | Vargas                        | V<br>user40@user40.com                                                                                                    |                 |            | SOCIEDAD<br>CIENTIFICA DE<br><b>ESTUDIANTES</b><br>DE INGENIERA<br><b>INFORMATICA</b> |      | SCEIL<br>(01/03/2019)<br>al<br>01/03/2020)        | Miembro       |       |
| 35       |                               | Manuel           | Arenas                     |                               | $\overline{\smile}$<br>user39@user39.com                                                                                                    |                 |            | SOCIEDAD<br>CIENTIFICA DE<br><b>ESTUDIANTES</b><br>DE INGENIERA<br><b>INFORMATICA</b> |      | <b>SCEIL</b><br>(01/03/2019)<br>al<br>01/03/2020) | Miembro       |       |

<span id="page-36-3"></span>*Pantalla 24: Lista Miembros Sociedad Científica*

## **4.22 Crear Nuevo Miembro Sociedad Científica**

<span id="page-36-0"></span>Se muestra en pantalla el formulario para Crear Miembro sociedad científica, una vez llenado el formulario se presiona **Guardar,** al guardar el sistema valida los datos del registro.

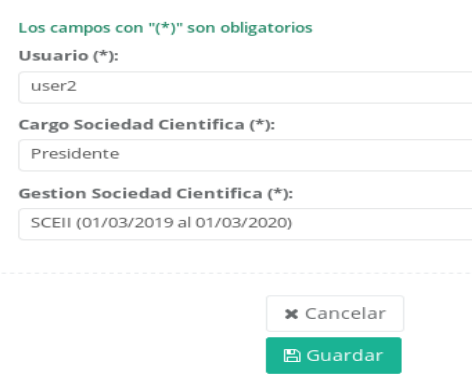

<span id="page-36-2"></span>*Pantalla 25: Formulario Crear Miembro Sociedad Científica*

# **4.23 Categoría de Artículos**

<span id="page-37-1"></span>En el menú se muestra la opción de Categoría de Artículos donde al hacer clic muestra en pantalla la lista de las Categoría de Artículos Registrados es posible editar sus datos como también crear una nueva Categoría de Artículos.

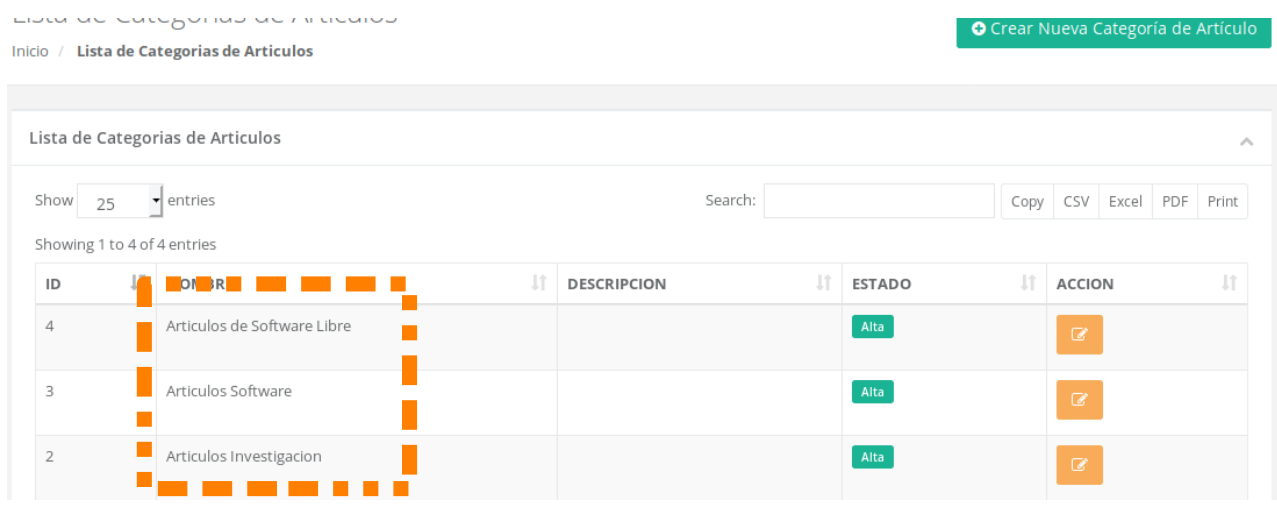

<span id="page-37-3"></span>*Pantalla 26: Lista de las Categorías de los Artículos*

# **4.24 Crear Categoría de Artículos**

<span id="page-37-0"></span>Se muestra en pantalla el formulario para Crear Categoría de Artículos, una vez llenado el formulario se presiona **Guardar,** al guardar el sistema valida los datos del registro.

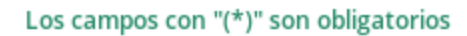

Nombre (\*):

```
Articulos de Inteligencia Artificial
```
#### Descripcion:

Esta categoría puede contener artículos relacionado con inteligencia artificial y todos los avances tecnológicos con los lenguajes de programacion python3, javaScript, R, Java, etc

<span id="page-37-2"></span>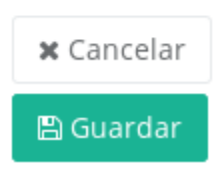

*Pantalla 27: Formulario Crear Categoría Articulo*

# **4.25 Artículos**

<span id="page-38-1"></span>En el menú se muestra la opción de Artículos donde al hacer clic muestra en pantalla la lista de Artículos Registrados es posible editar sus datos como también crear una nuevo Artículo.

Nota: Para crear un articulo debes ser un miembro.

### **4.26 Crear Categoría de Artículos**

<span id="page-38-0"></span>Se muestra en pantalla el formulario para Crear Categoría de Artículos, una vez llenado el formulario se presiona **Guardar,** al guardar el sistema valida los datos del registro.

<span id="page-38-2"></span>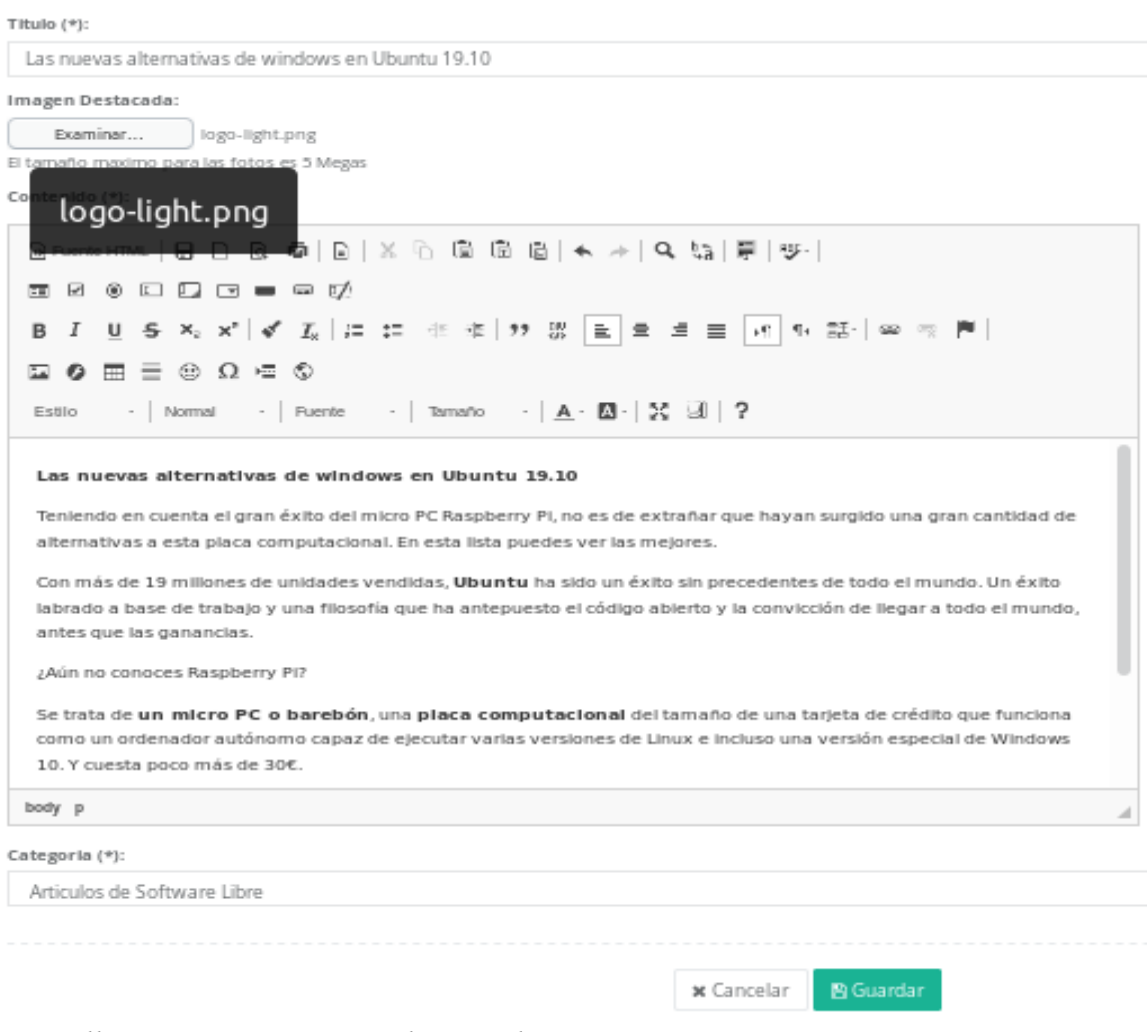

*Pantalla 28: Crear Categoría de Artículos*

#### **Artefactos**

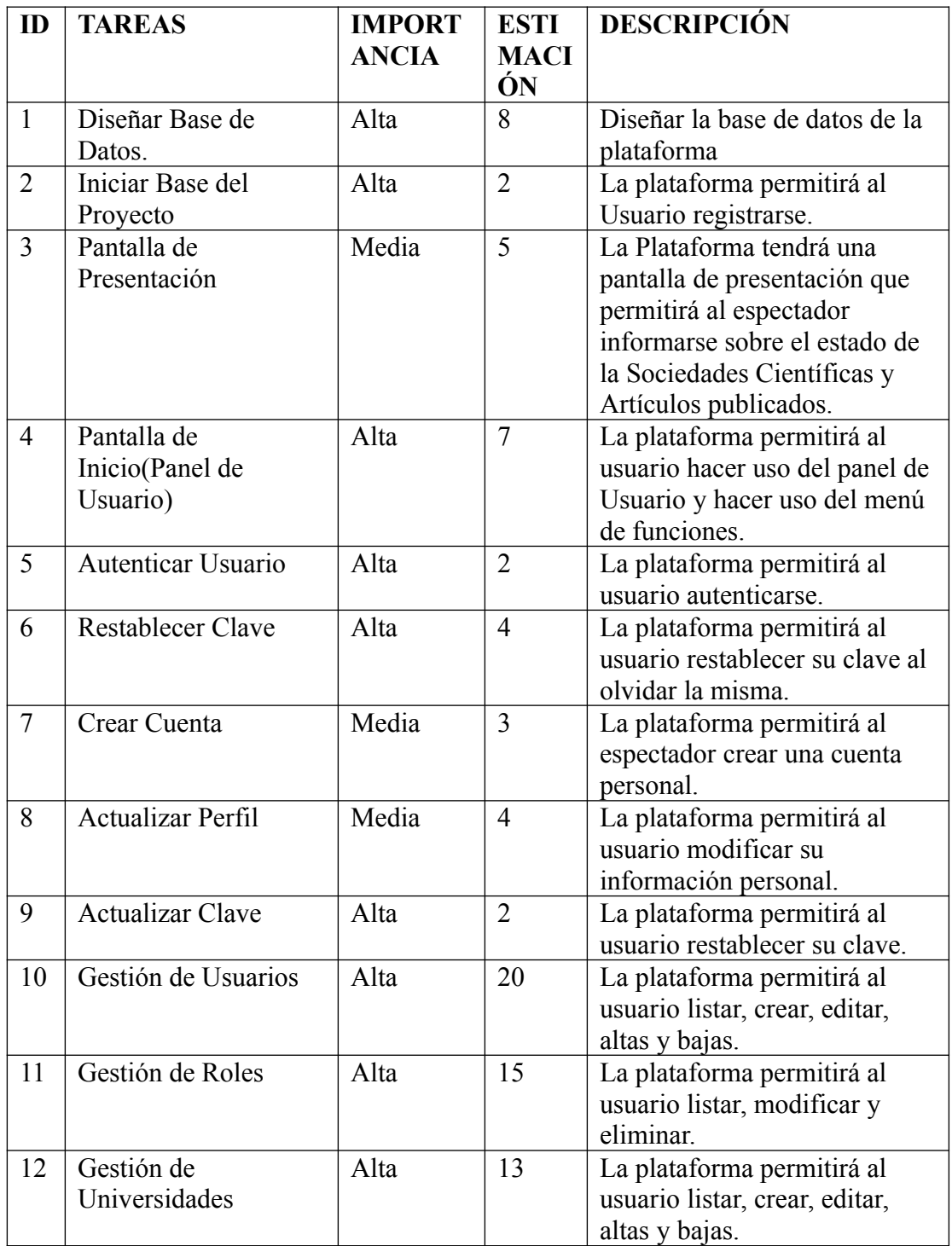

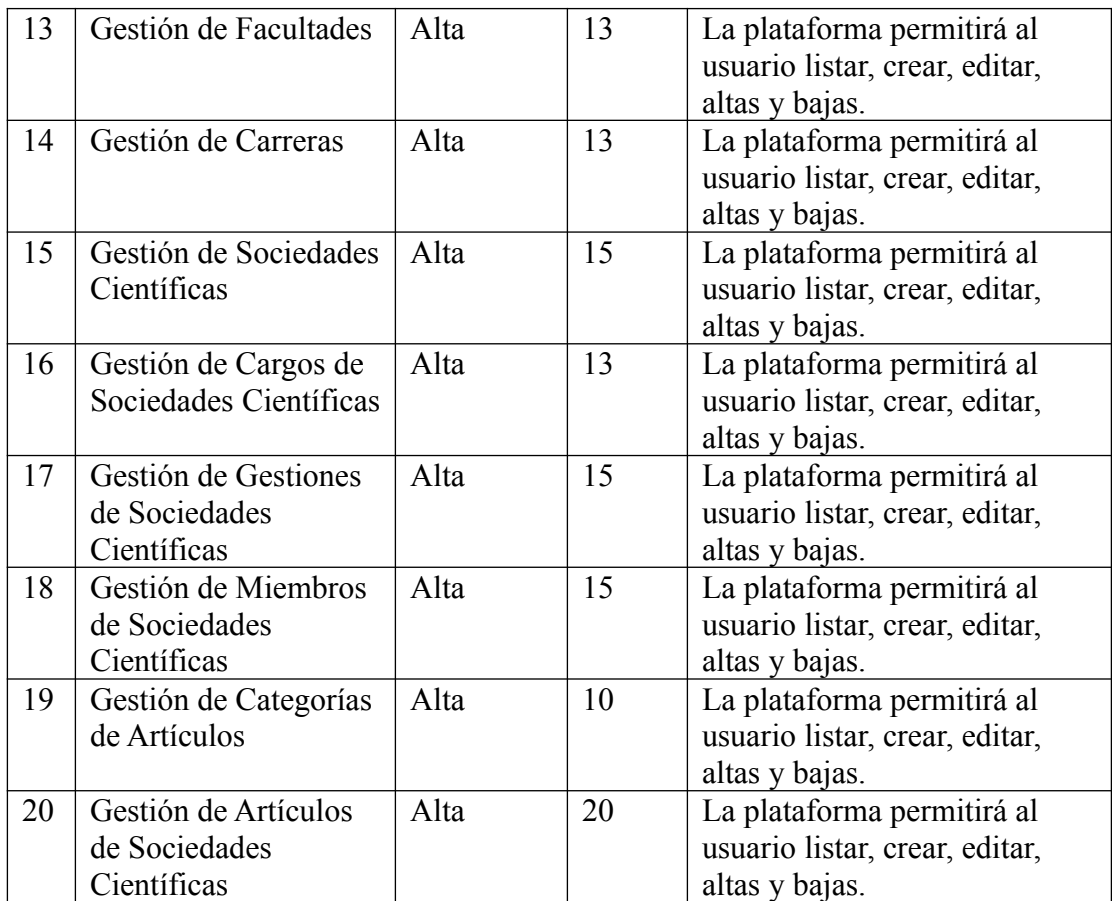

# **Pila de sprint o Sprint Backlog**

#### **Pila de Sprint#1**

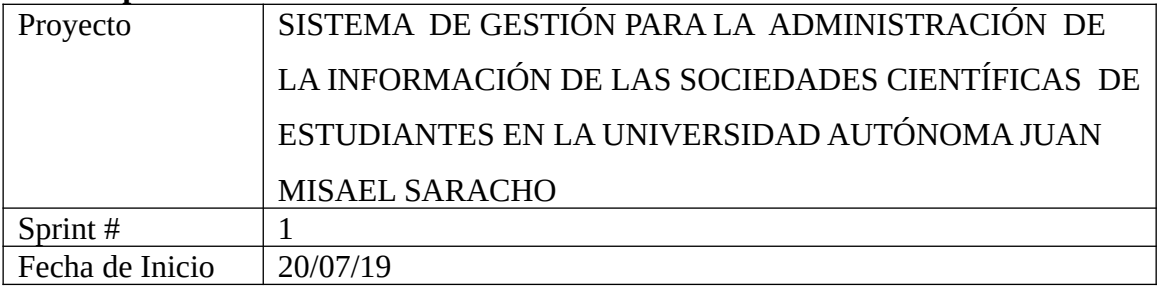

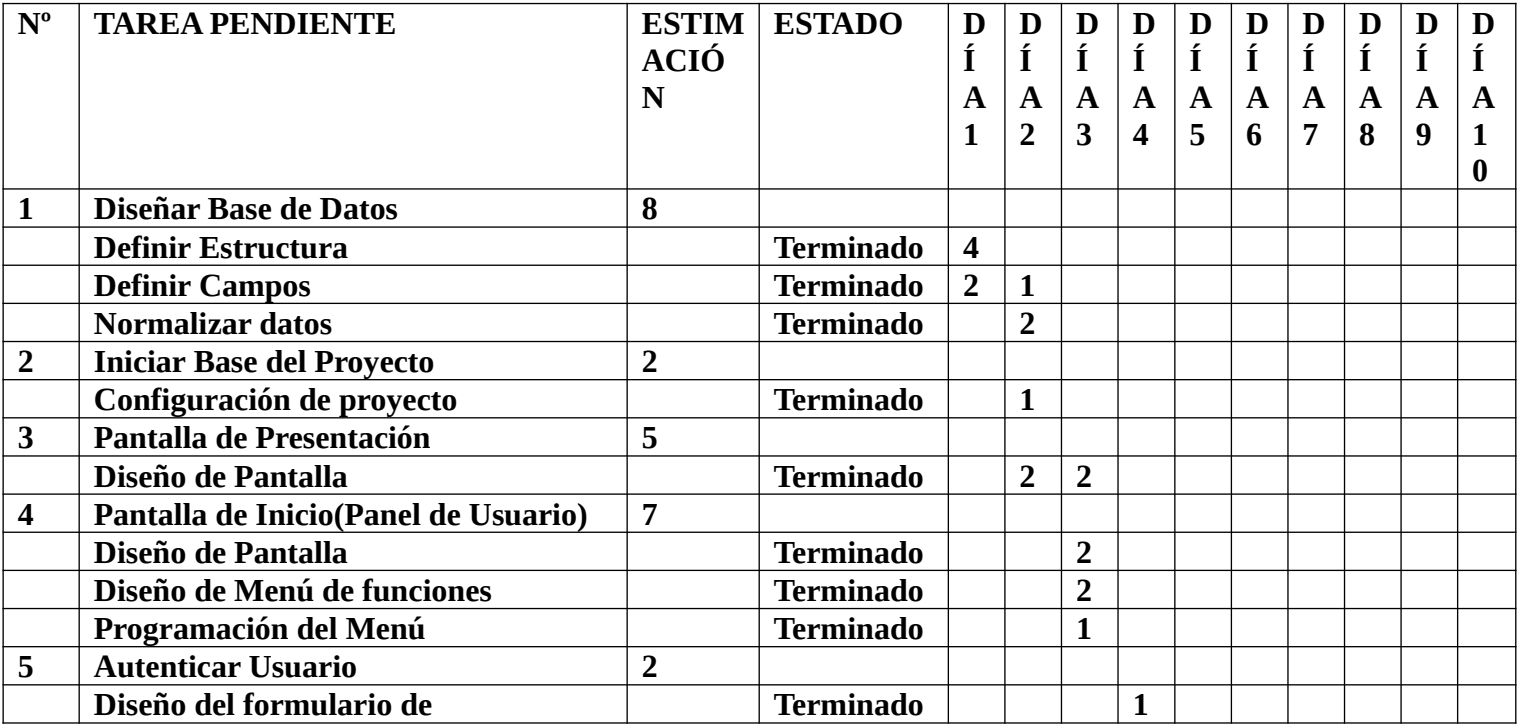

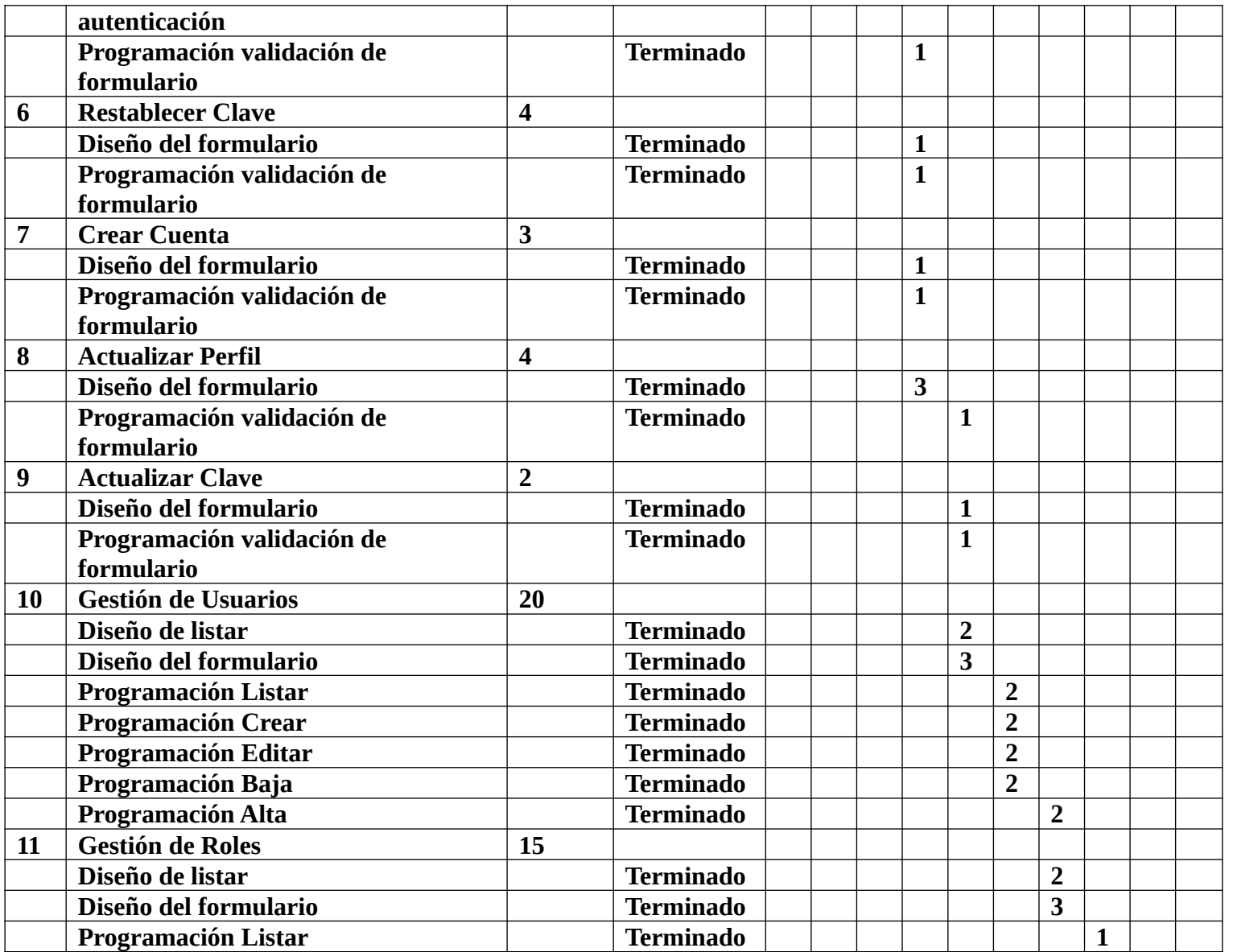

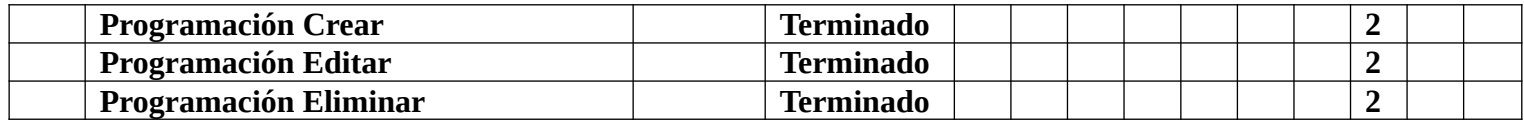

### **Pila de Sprint#2**

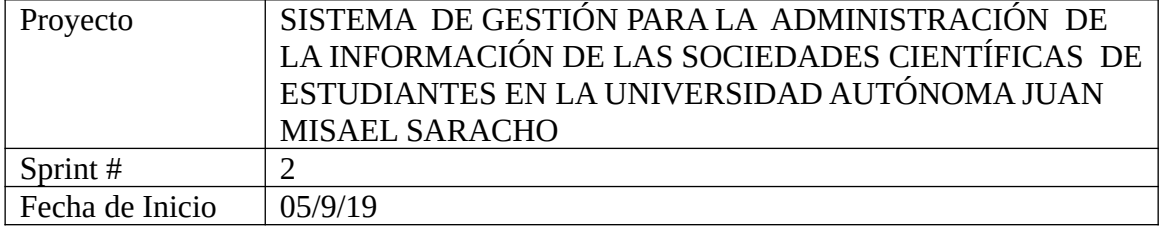

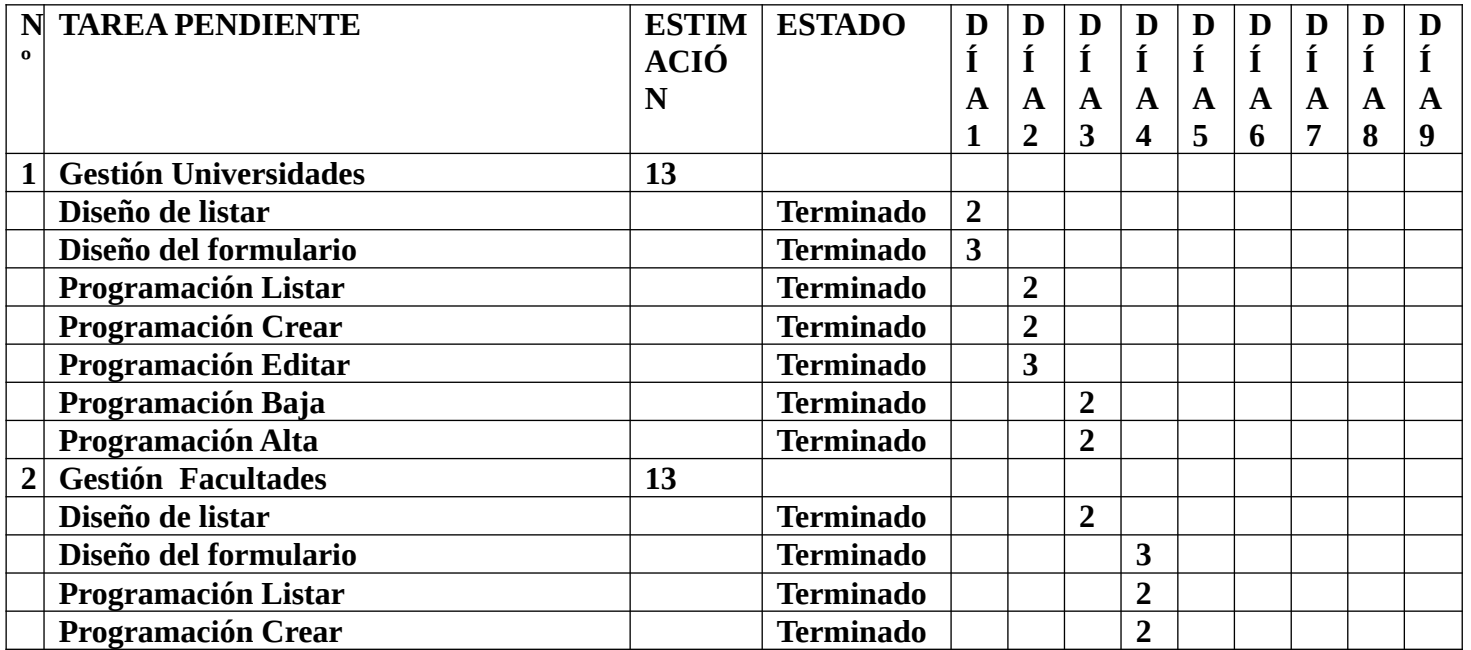

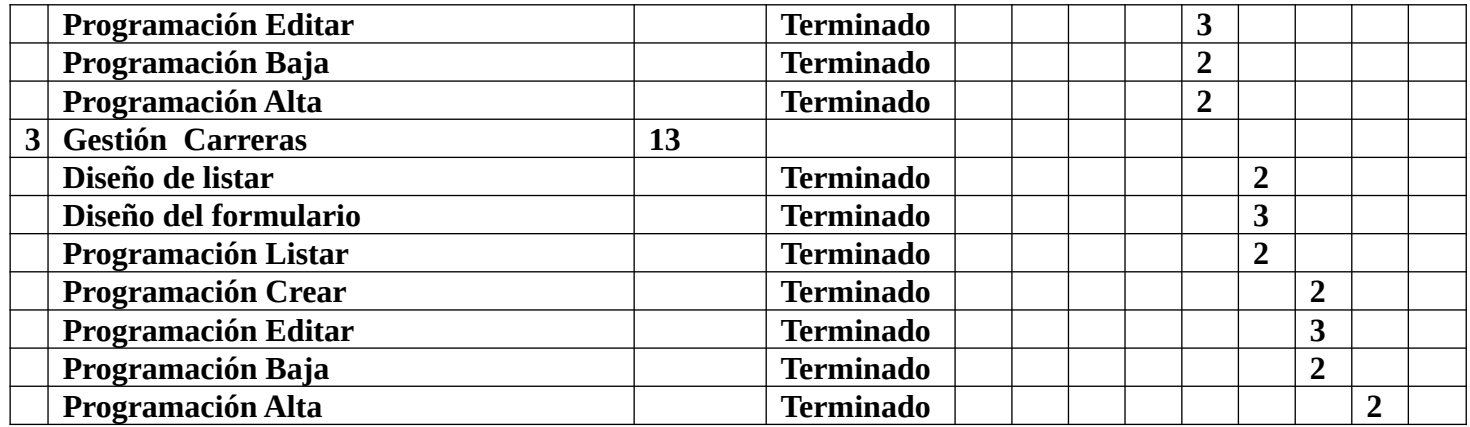

#### **Pila de Sprint#3**

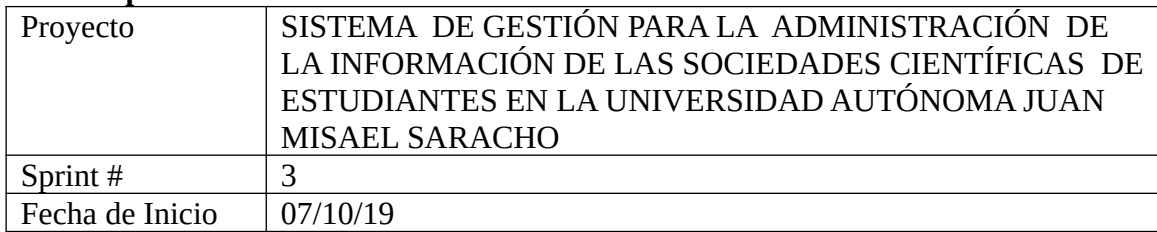

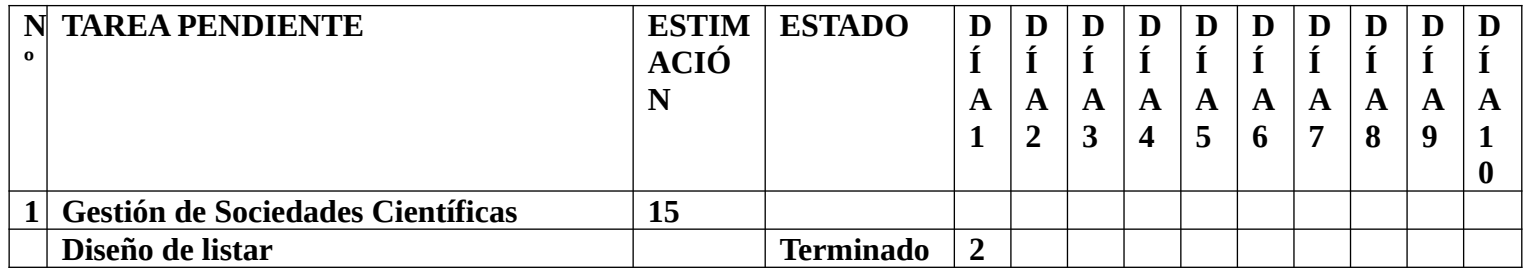

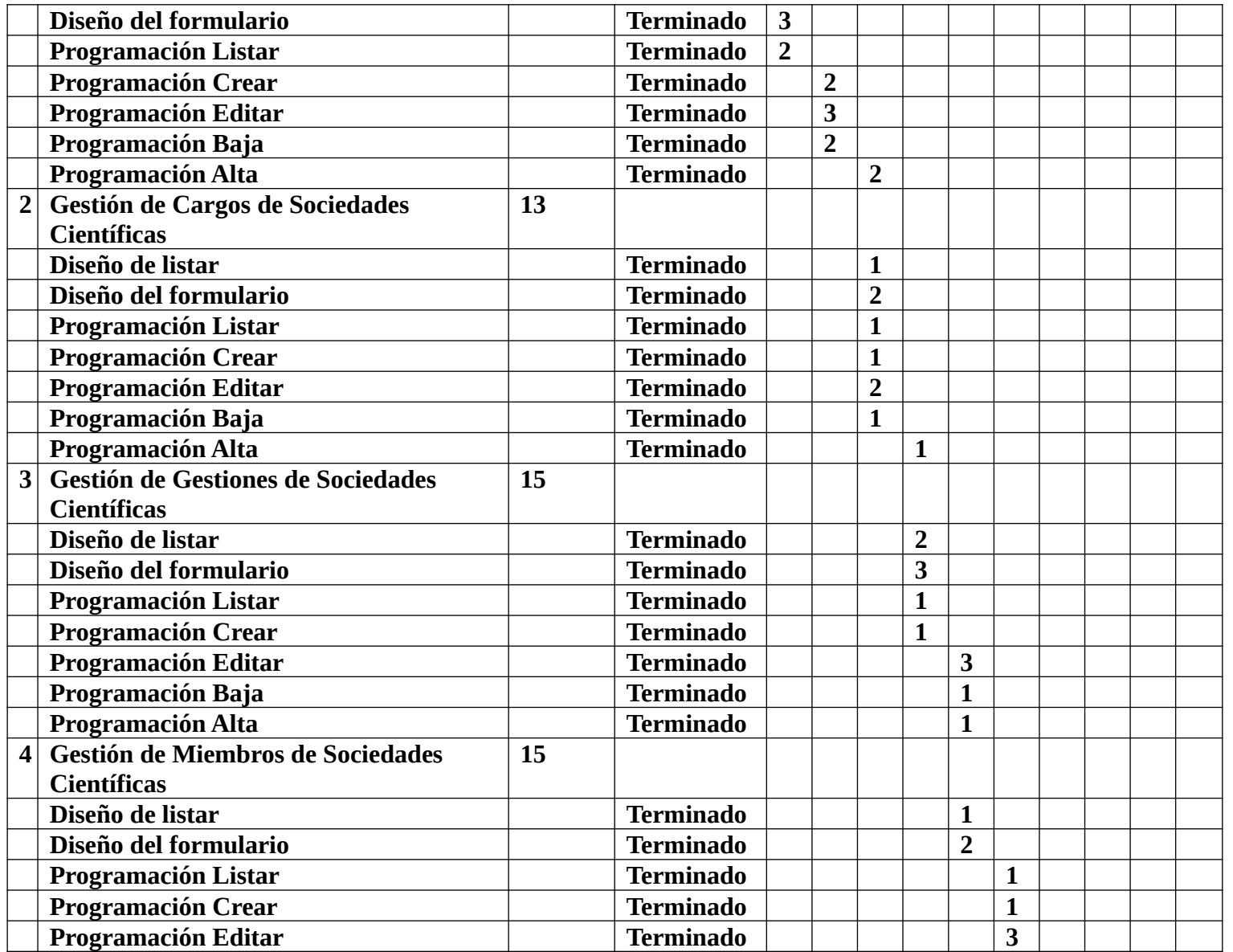

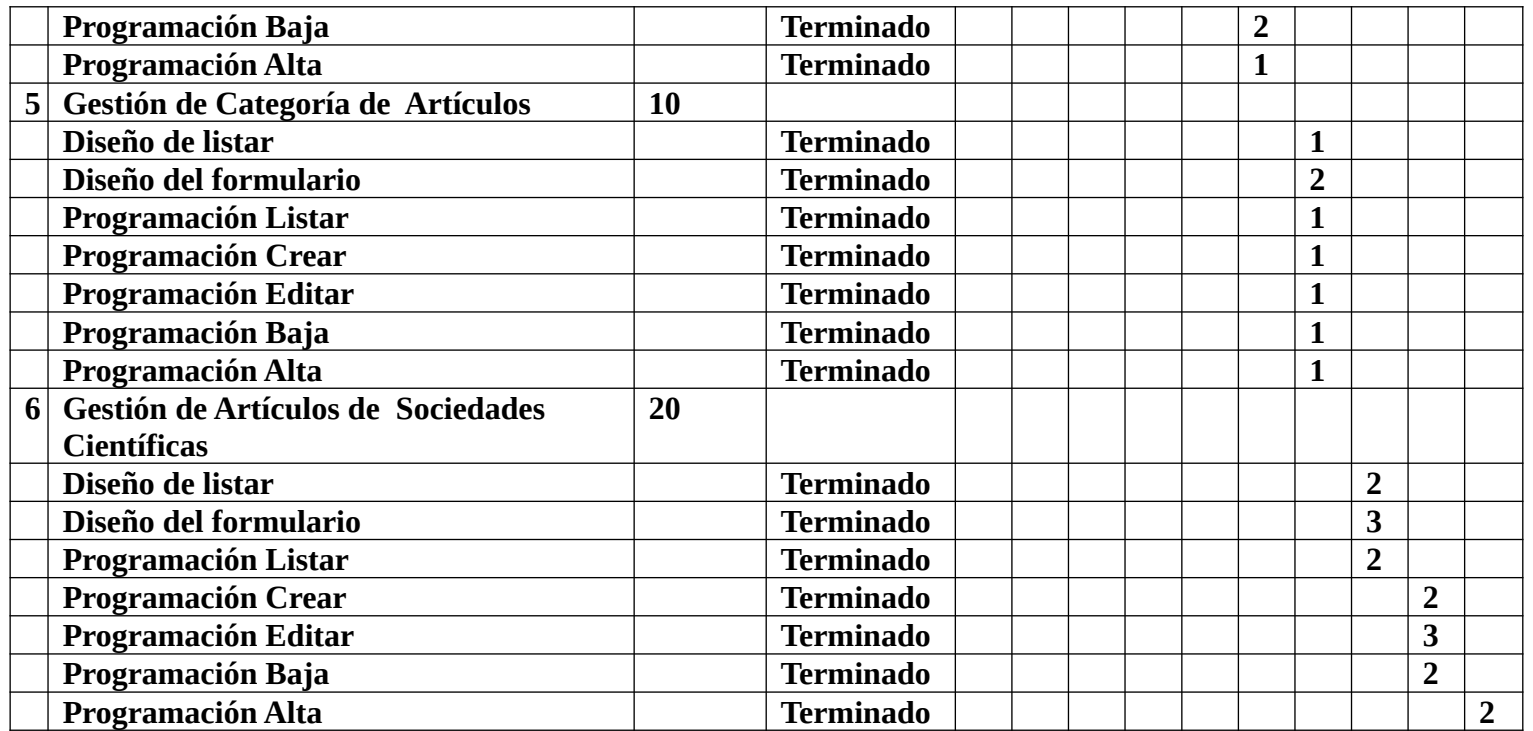